# **AMEA 지역에서 Shopify 에(PluginHive 의) Ship, Rate & Track 앱을 설정하는 방법**

POSTED ON AUGUST 22, 2022

"Ship, Rate & Track for FedEx" 앱은 Shopify 스토어에서 FedEx 발송을 처리할 수 있는 자동화 도구입니다. 이 앱을 사용하면 Shopify 결제 페이지에서 FedEx 발송요금 견적을 실시간으로 표시하고, 예상금액을 표시하고, 배송료를 지불하고, FedEx 운송 라벨을 인쇄하고, Shopify Store 내에서 발송물의 배송 추적을 활성화할 수 있습니다.

## **가이드 목록**

- 앱 다운로드, 설치 및 활성화하기
- FedEx 와 Shopify 를 연동하기(동영상 튜토리얼)
- 앱에 FedEx 계정 추가하기
- 고객번호를 사용해 FedEx 계정 자동으로 등록하기
- 발송인 및 수취인 주소 확인하기
	- 발송인 주소 확인하기
	- 수취인 주소에 대해 FedEx 주소 검증 설정하기
- 제품 확**인** 
	- 제품 중량 및 치수 추가
	- HS 코드 및 제조 국가 추가
	- 서명을 요구하는 배송 확인 제품
	- 알코올/와인이 포함된 제품
	- 위험물 또는 위해물질로 간주되는 제품
	- 드라이아이스가 포함된 제품
- 배터리가 포함된 제품
- 소포 포장하기
	- 포장 방법 선택하기
	- 용적 중량에 따른 포장
	- 부피가 큰 상품 포장
	- 더 많은 공간을 차지하는 상품 포장하기
	- $\bullet$  위험물 포장
- 배송 서비스
	- FedEx 국제 서비스
	- FedEx 화물 서비스
	- FedEx 토요일 배송
- Shopify 결제 페이지에 실시간 배송료 표시하기
- $\bullet$  FedEx 발송 라벨 인쇄하기
	- 여러 Shopify 주문에 대해 발송 라벨 일괄 인쇄하기
	- 사용자 맞춤 옵션을 사용하여 발송 라벨 인쇄하기
	- FedEx 발송 라벨 취소하기
- FedEx 픽업 요청 및 배송 조회 관리하기
- 자주 묻는 질문
- 앱 작동 오류 해결 방법

#### **앱 다운로드, 설치 및 활성화하기**

Shopify 스토어의 대시보드에서 Apps 섹션으로 이동한 다음, Recommended apps -> Shopify app store 를 클릭하세요.

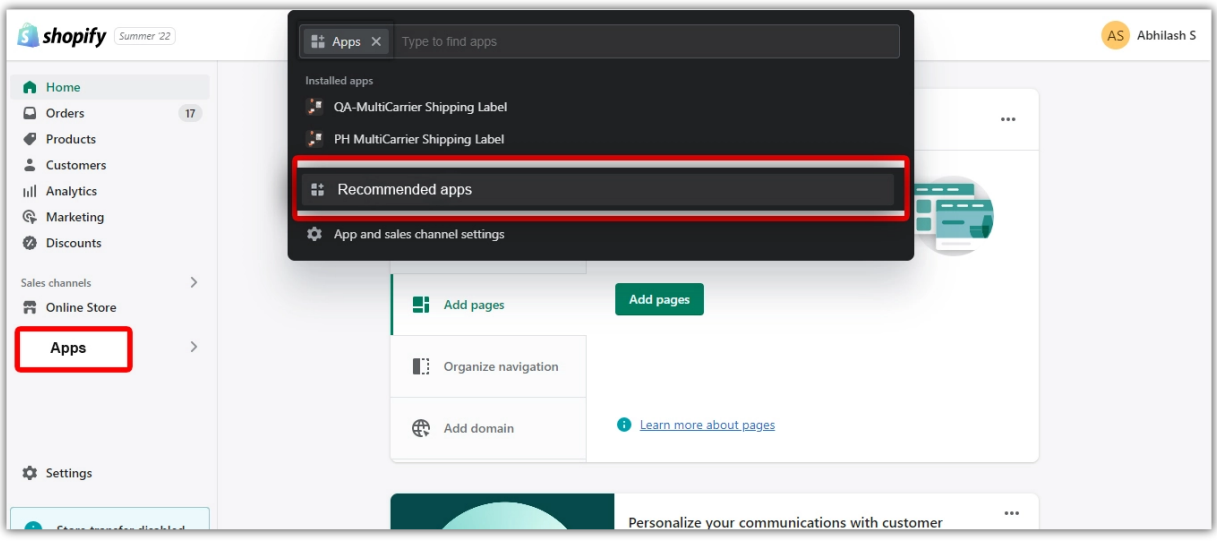

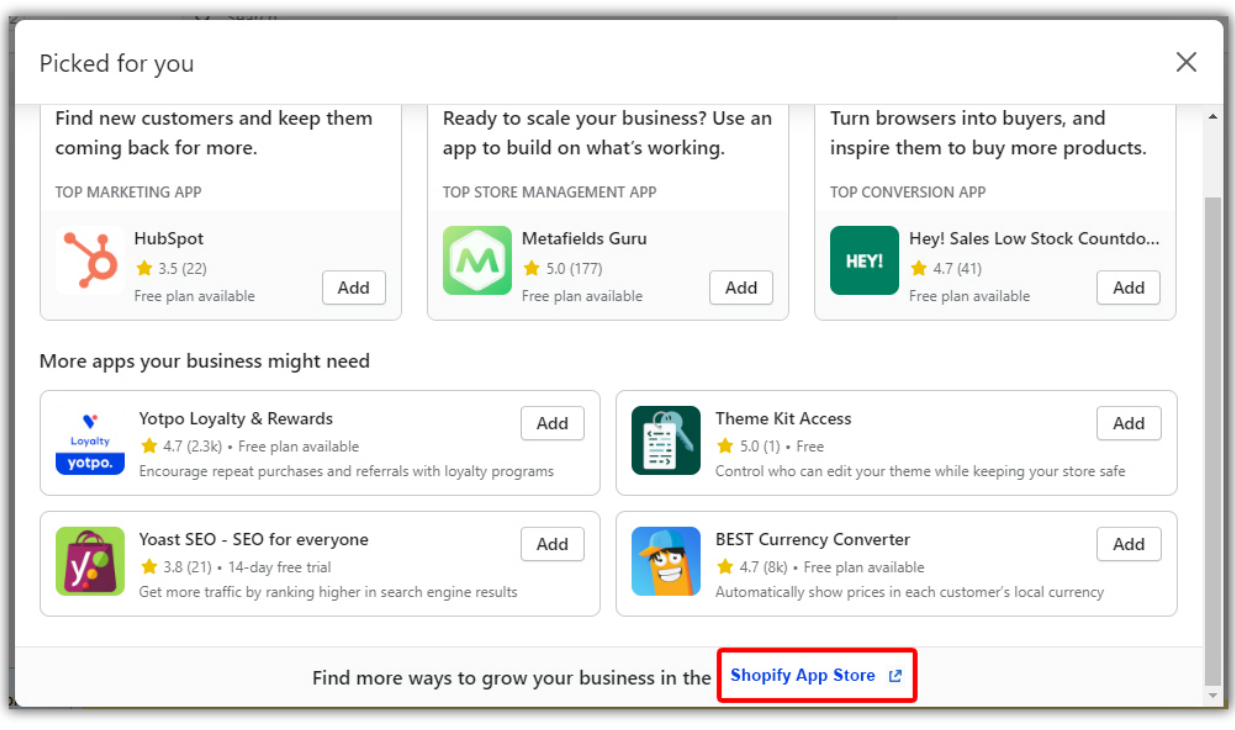

### Ship, Rate, and Track"을 검색합니다. Add app(앱 추가)을 클릭합니다.

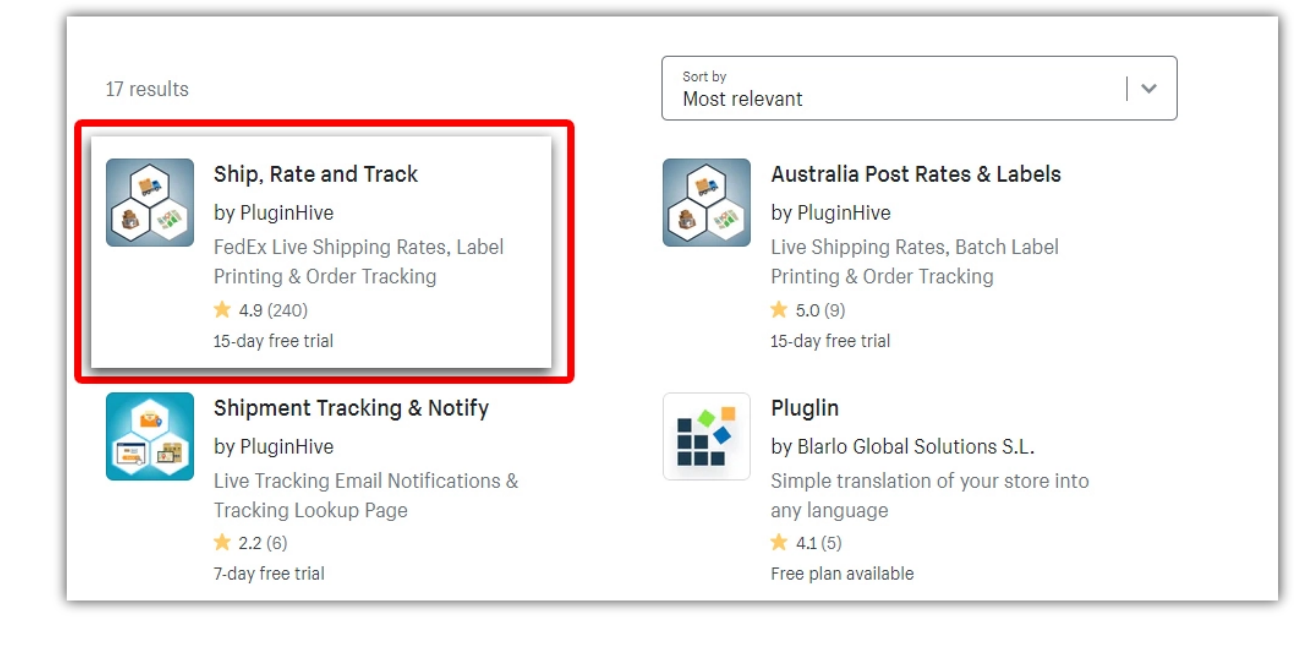

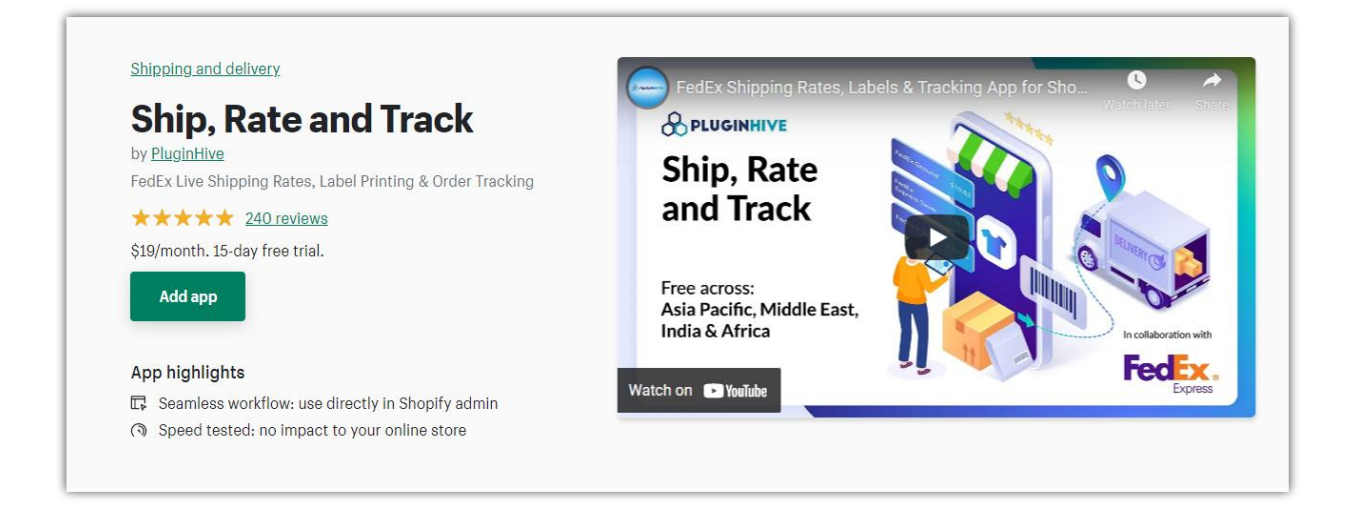

스토어에 추가하면 "Install app(앱 설치)" 페이지로 이동합니다.

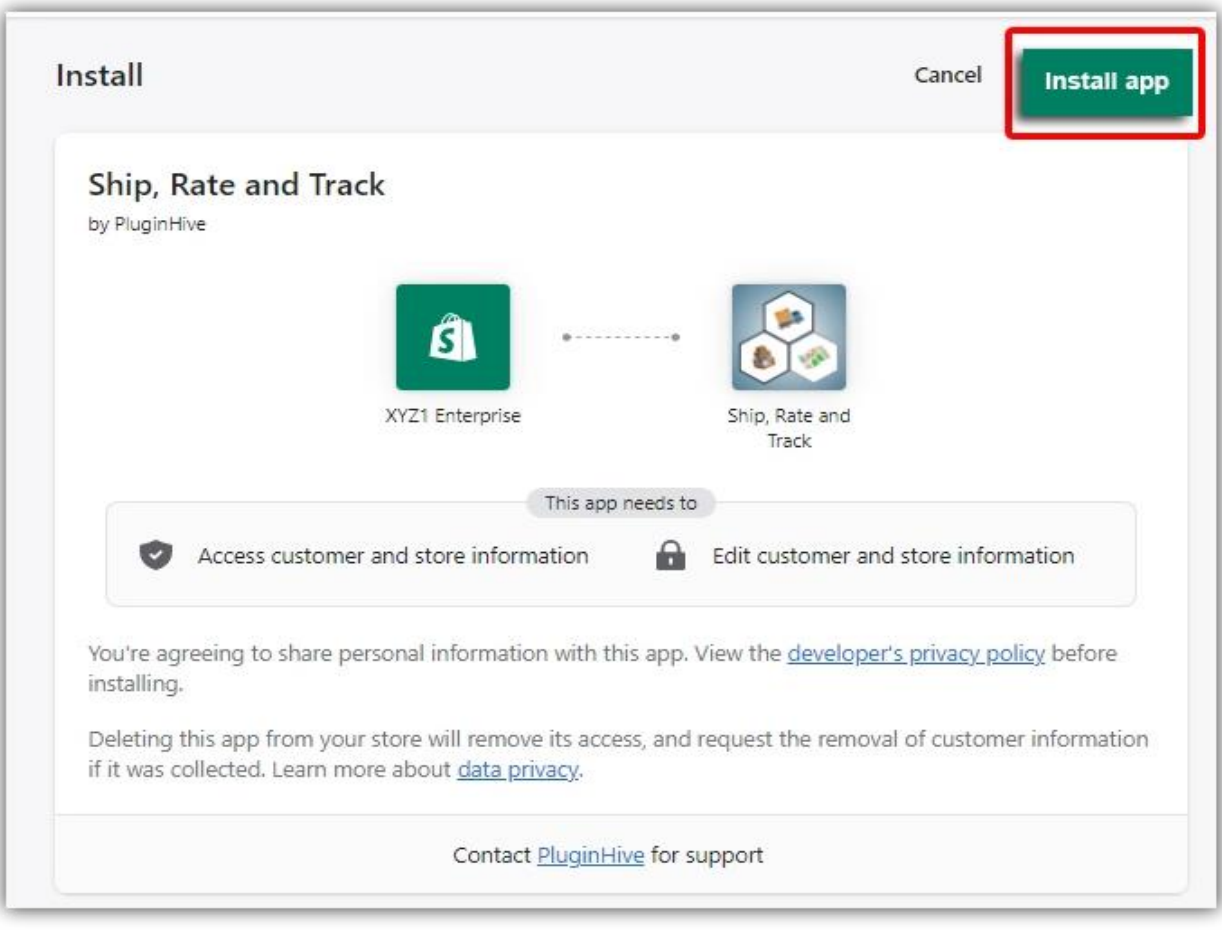

## 설치가 완료되면 "Approve Charge(요금승인)" 페이지로 이동합니다.

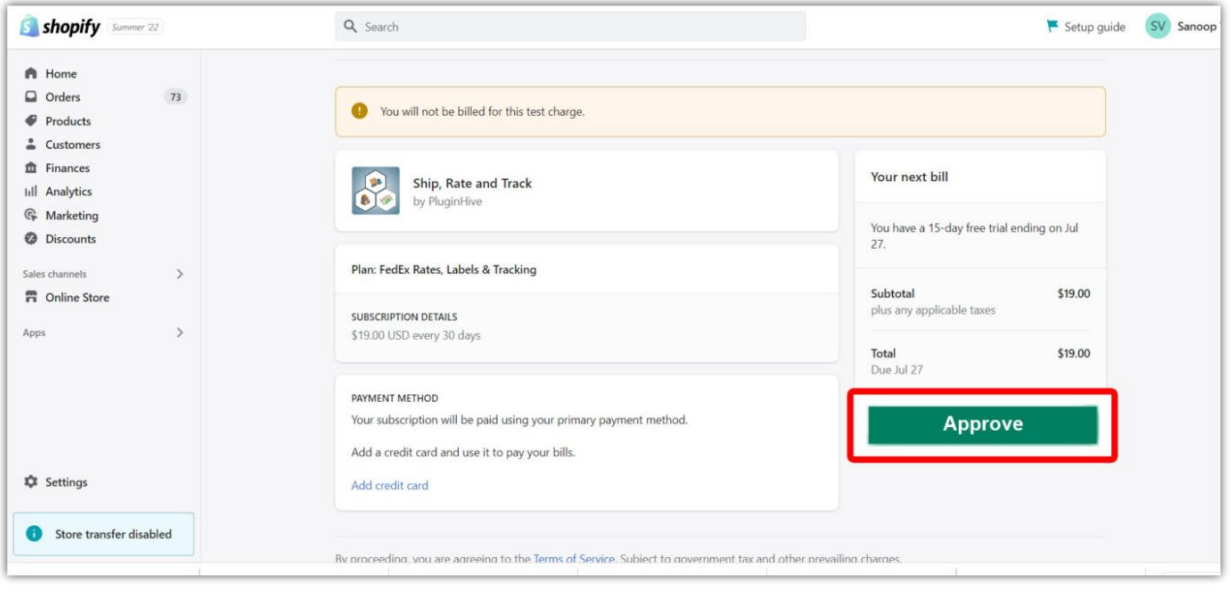

스토어의 Apps 섹션을 클릭하면 App Settings(앱 설정)을 찾을 수 있습니다.

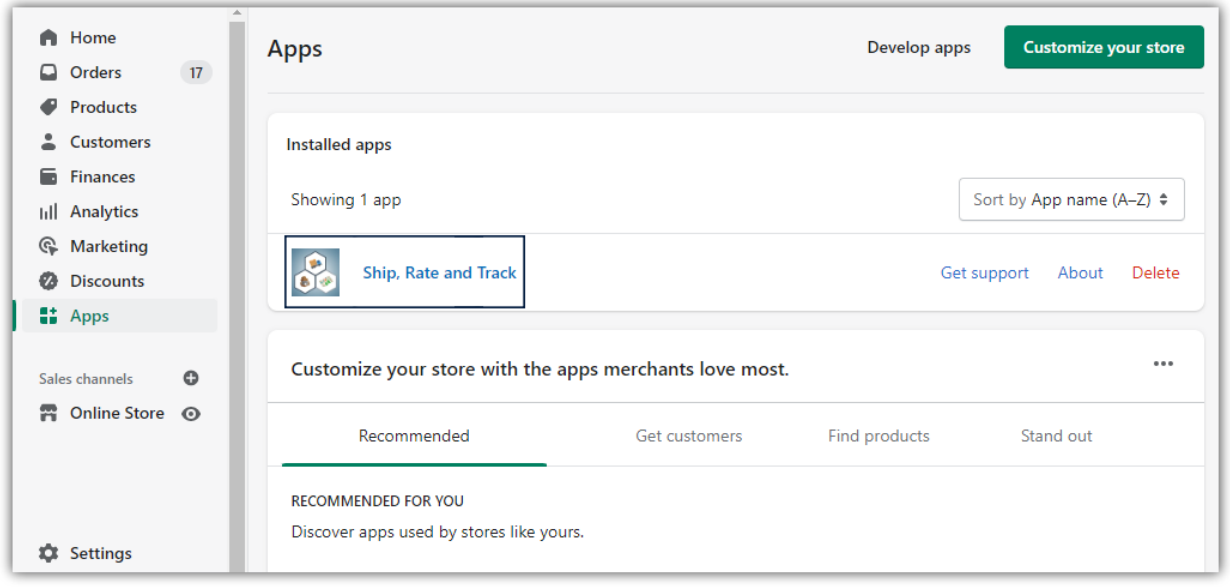

앱을 클릭하면 아래와 같이 "Welcome page"로 이동됩니다.

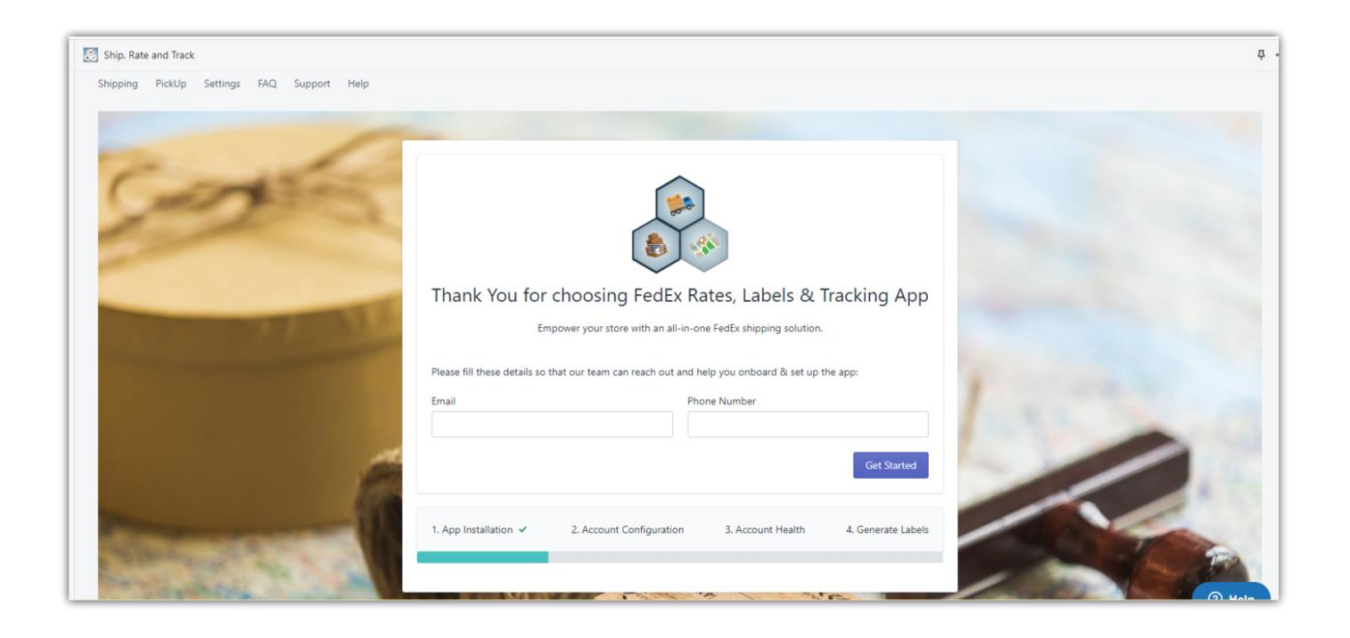

## **FedEx 와 Shopify 연동하기 (동영상 튜토리얼)**

Ship, Rate & Track for FedEx 앱을 사용하면 FedEx 와 Shopify 를 연동하여 주문 처리 과정을 자동화할 수 있습니다. (아래 동영상 튜토리얼 참고)

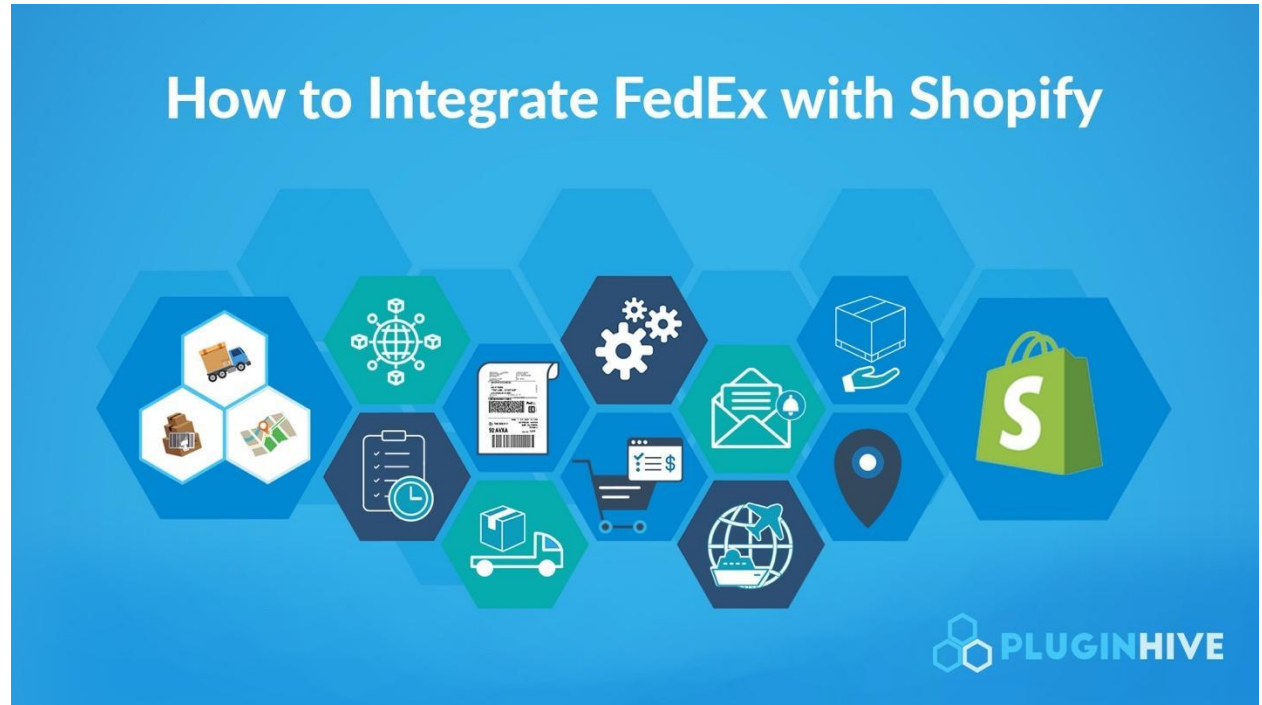

### **FedEx 기업/개인 계정 추가하기**

Ship, Rate & Track 앱을 사용해 배송과정을 완벽하게 관리하려면 판매자(셀러)가 FedEx 계정을 갖고 있어야 합니다. 계정이 있다면 FedEx [로부터](https://www.pluginhive.com/knowledge-base/shopify-carrier-calculated-shipping-rates/) 발송 비용 [할인을](https://www.pluginhive.com/knowledge-base/shopify-carrier-calculated-shipping-rates/) 받을 수도 있습니다.

PluginHive 은 FedEx 의 파트너십 덕분에 보다 쉽고 편리하게 계정을 등록할 수 있습니다. 아래와 같이 FedEx 계정 번호 및 계정과 연결된 발송인 주소를 입력하기만 하면 됩니다.

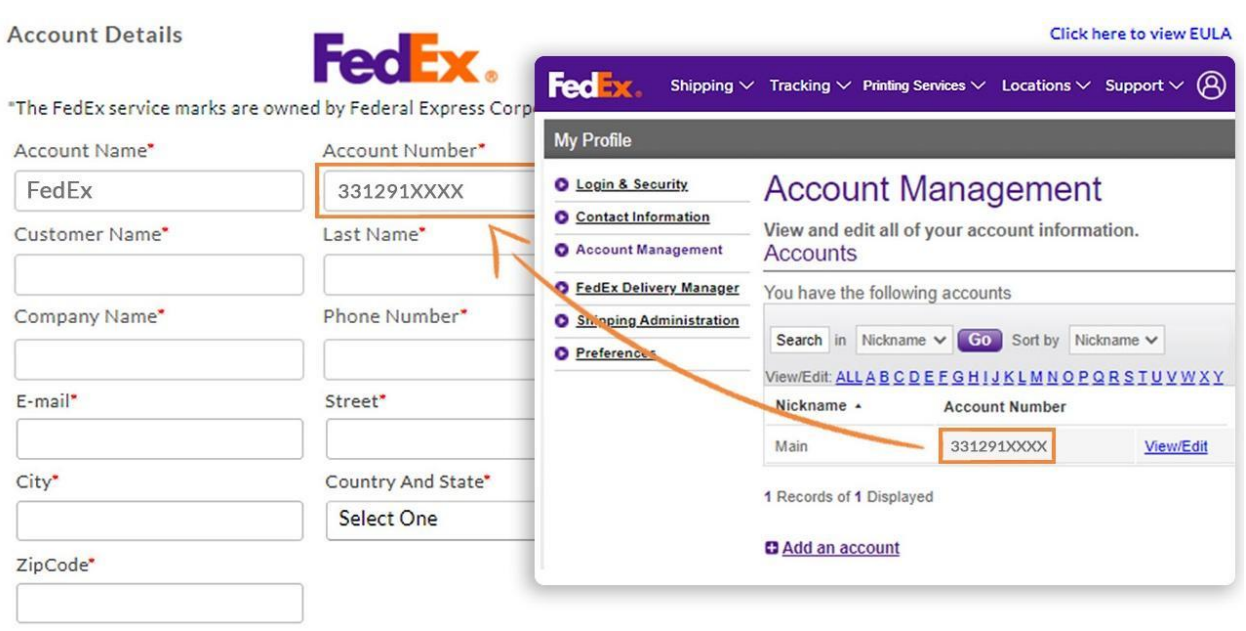

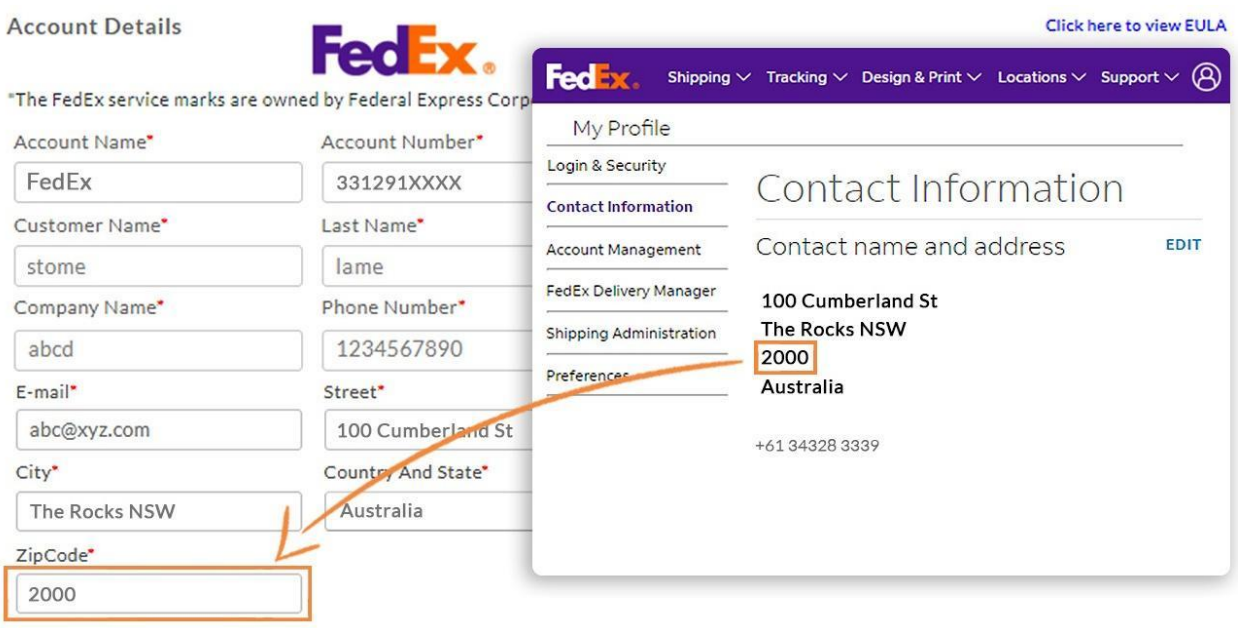

Save 를 클릭하면 앱이 실시간 발송 요금 표시, 라벨 인쇄, 배송 조회 번호 생성에 필요한 FedEx 계정 세부 정보를 자동으로 불러옵니다.

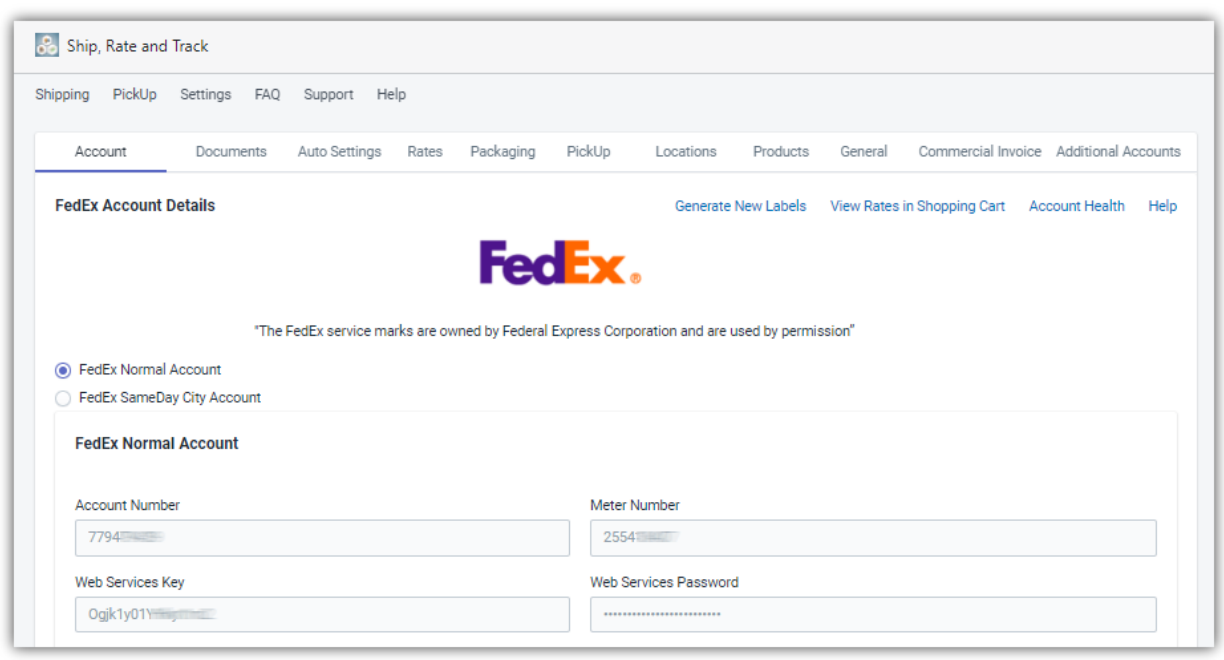

### **발송인 및 수취인 주소 확인하기**

정확한 발송 요금 견적을 받으려면 발송인의 주소와 수취인의 주소가 올바른지 확인해야 합니다.

### **1. 발송인 주소 확인하기**

Location 에서 발송인 주소를 확인합니다. 필요한 경우 주소를 수정할 수 있습니다.

- Shopify 첫 번째 주소가 Default(기본 값)로 표시되고 발송 처리에 사용됩니다.
- Shopify 스토어 내에서 주소를 여러 개 추가하고, 원하는 주소를 Default 로 설정할 수 있습니다.

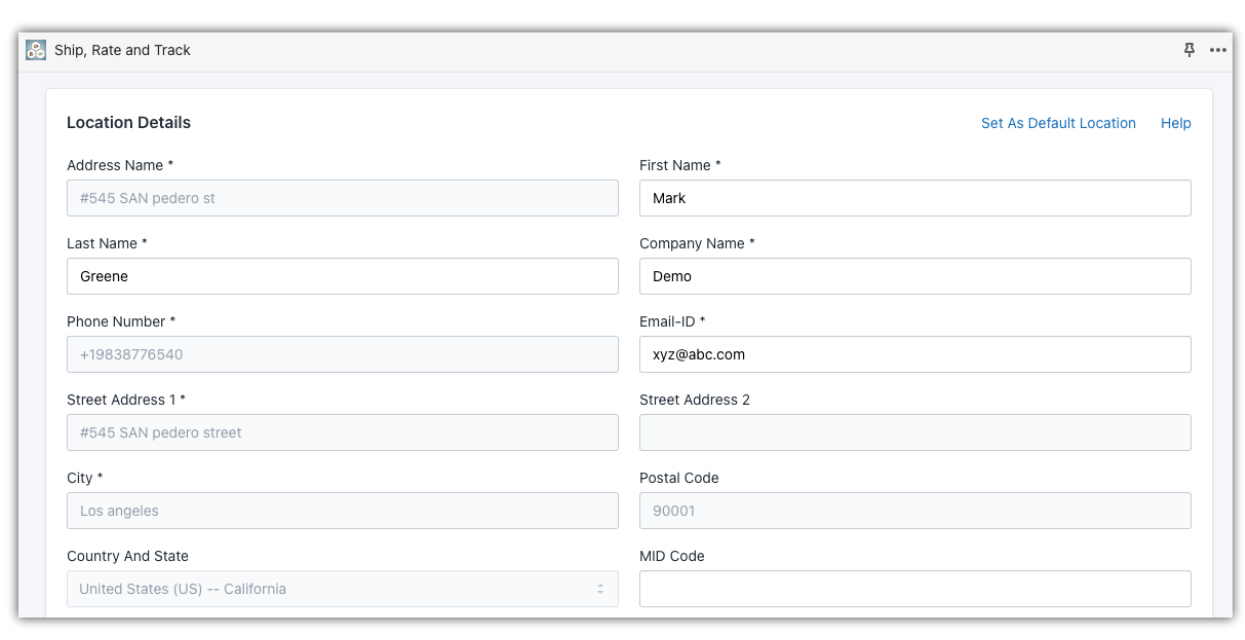

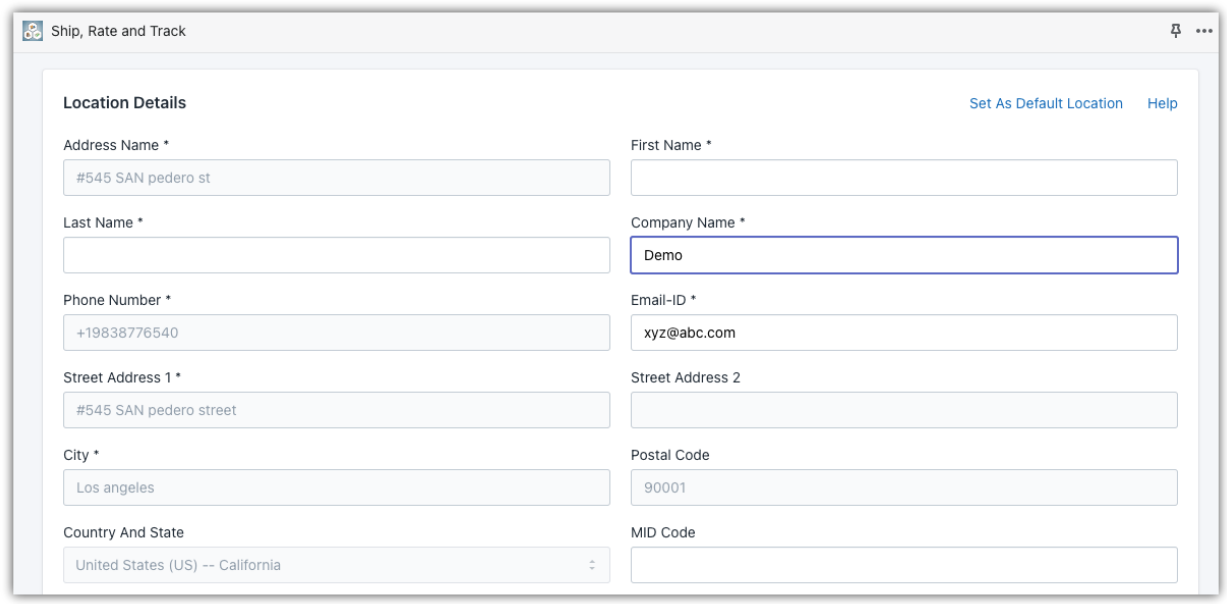

## **2. 수취인 주소에 대해 FedEx 주소 검증 설정하기**

FedEx 계정에 FedEx 주소 확인 기능을 설정하면 고객이 입력한 주소가 거주지 주소인지 상업용 주소인지 자동으로 확인할 수 있습니다.

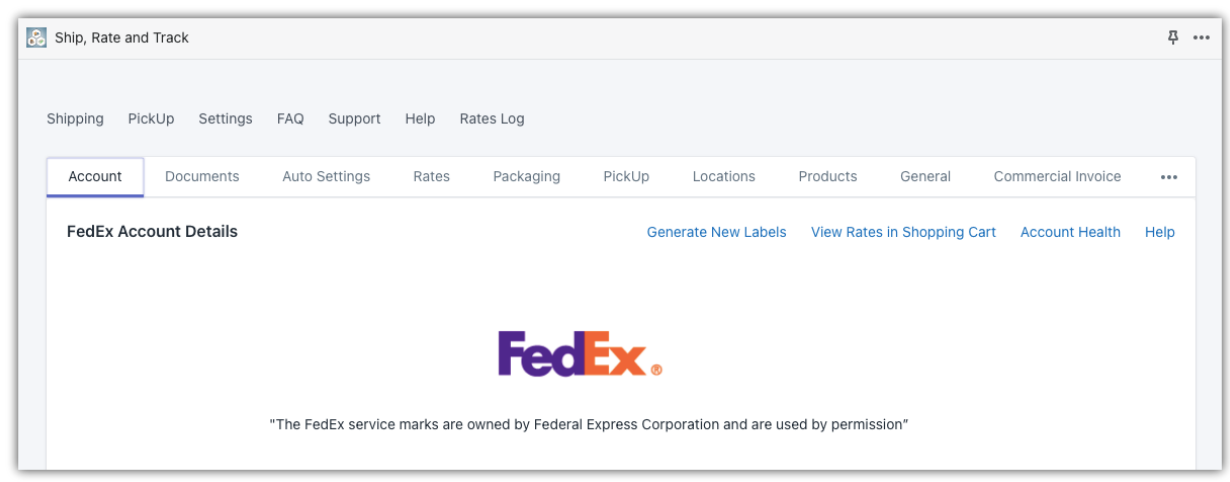

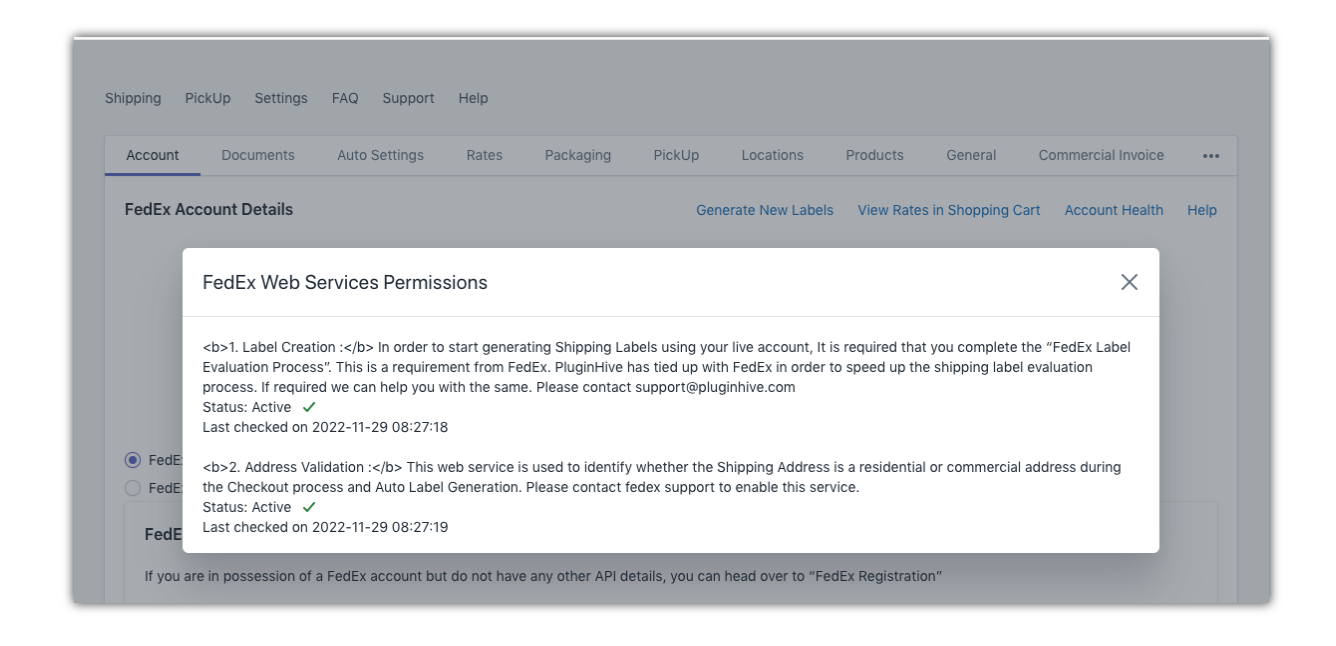

Shopify 의 FedEx 앱을 사용하면 Shopify 스토어에서 주소 확인 기능을 활성화할 수 있습니다.

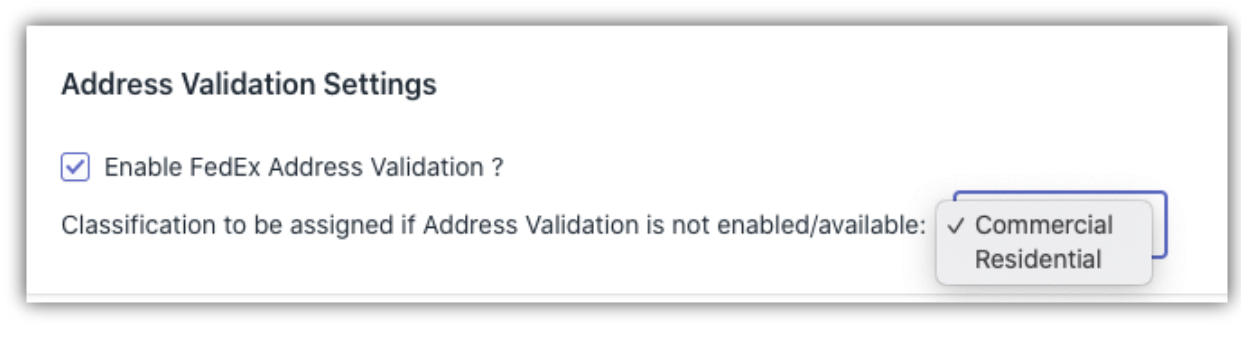

## **제품 확인하기**

제품의 유형에 따라 발송 요금이 다르게 적용됩니다. 정확한 운임과 발송 서류를 받을 수 있도록 아래의 제품 세부 정보를 확인해 주십시오.

- 제품 중량 및 치수 추가
- HS 코드 및 제조 국가 추가
- 배송 확인 서명이 필요한 제품
- 알코올/와인을 포함하는 제품
- 위험물 또는 위해물질로 간주되는 제품
- 드라이 아이스가 포함된 제품
- 배터리가 포함된 제품

#### **1. 제품 중량 및 치수 추가**

정확한 FedEx 배송비 견적을 얻으려면 제품에 무게와 크기 정보를 추가해야 합니다. 추정을 위해 제품에 무게와 크기를 추가하기를 요구합니다. Shopify 제품에 무게가 설정되어 있는지 확인하세요.

한 가지 유형의 제품을 판매하는 경우 제품 무게를 일일이 입력하지 않아도 됩니다. Products 설정에서 아래와 같이 제품의 기본 무게와 치수를 추가할 수 있습니다.

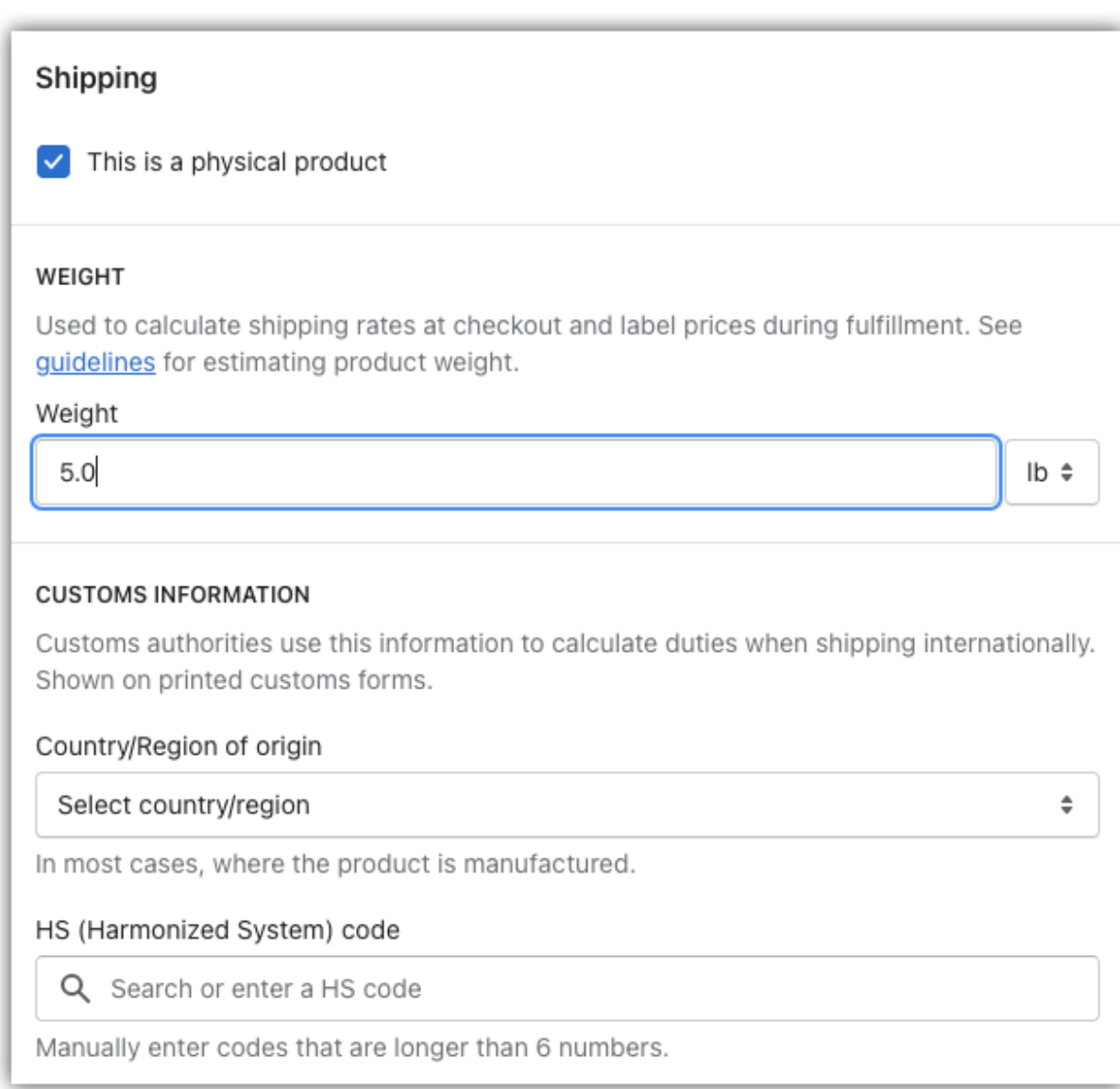

앱이 무게와 치수를 사용하여 배송비를 계산하고 Shopify 결제 페이지에 표시합니다.

FedEx Freight 및 FedEx SameDay City 서비스의 경우, 패키지 치수가 반드시 필요합니다. Packaging 섹션을 방문하여 FedEx Freight 및 FedEx SameDay City 에 사용될 기본 상자 치수를 설정할 수 있습니다.

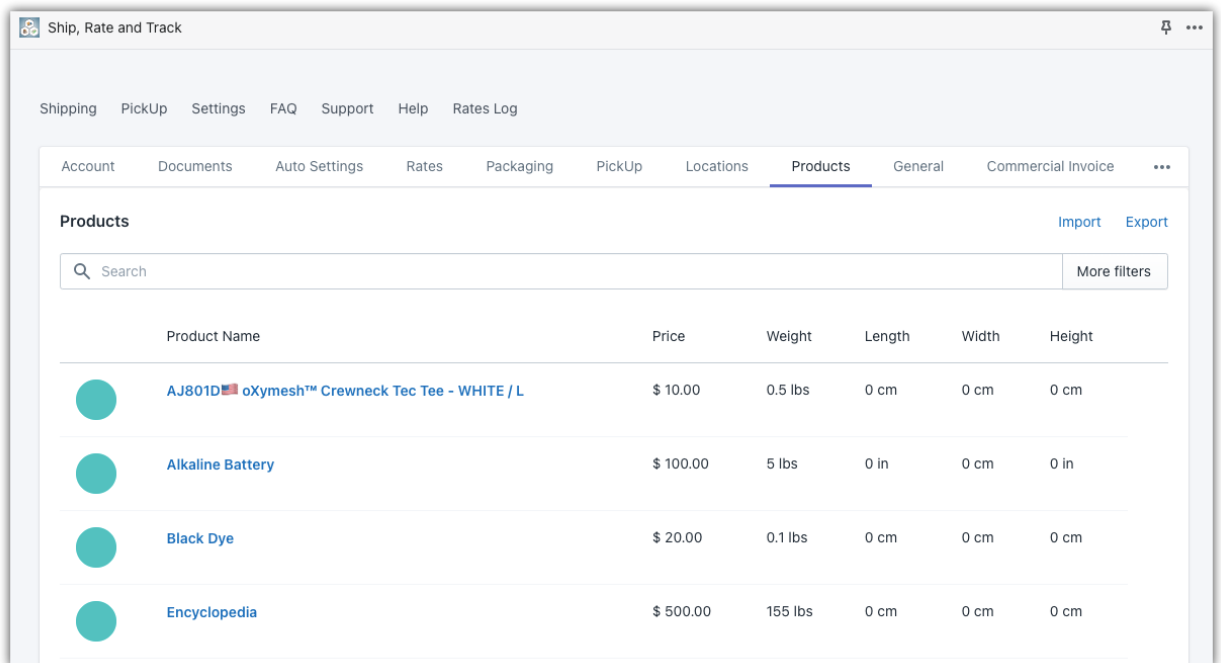

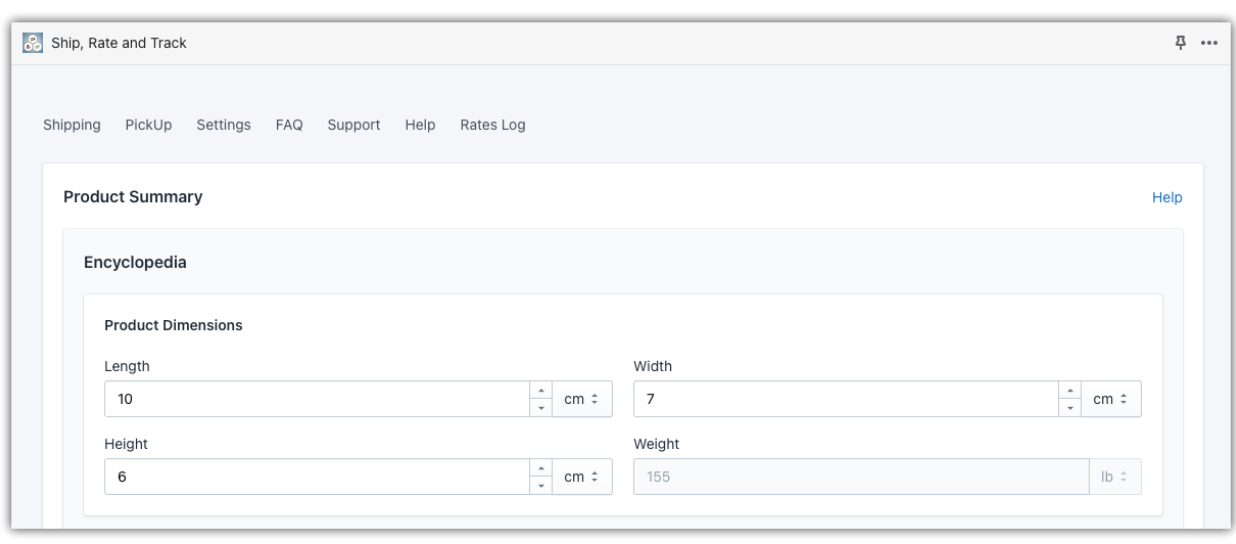

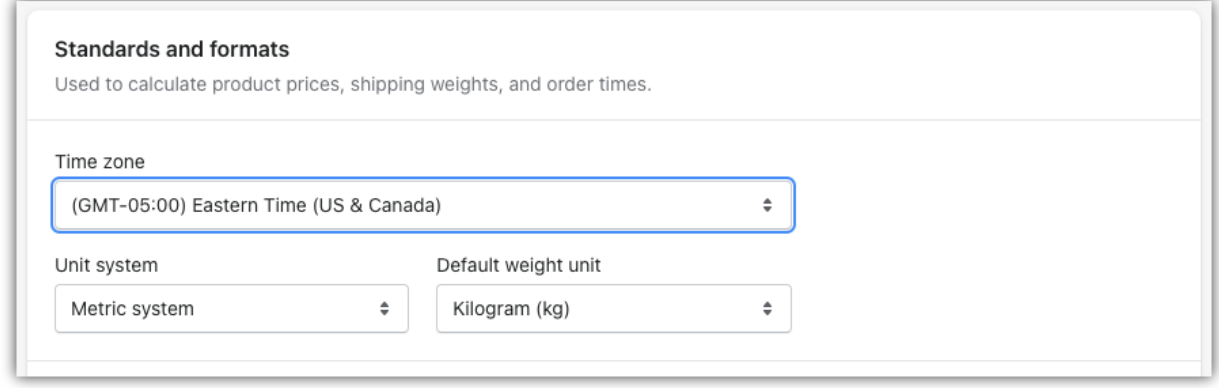

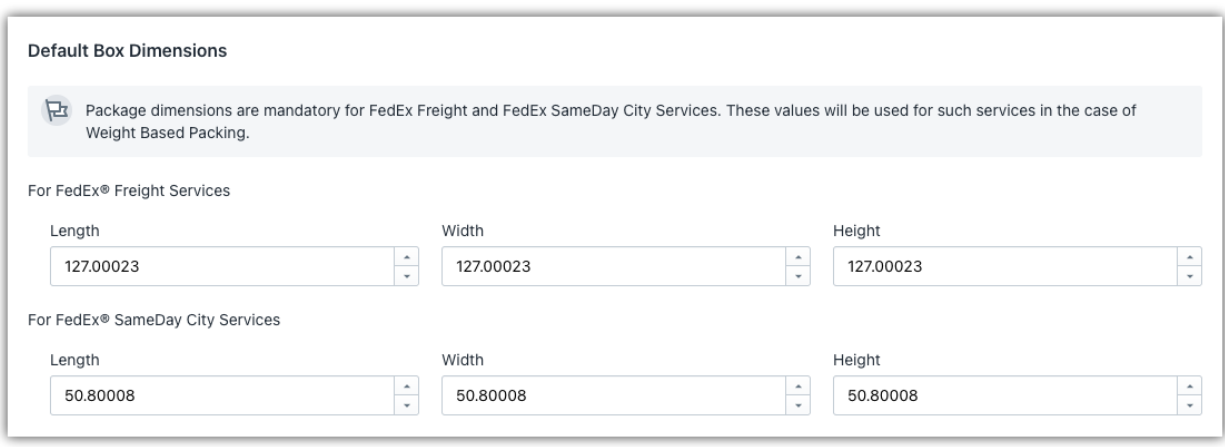

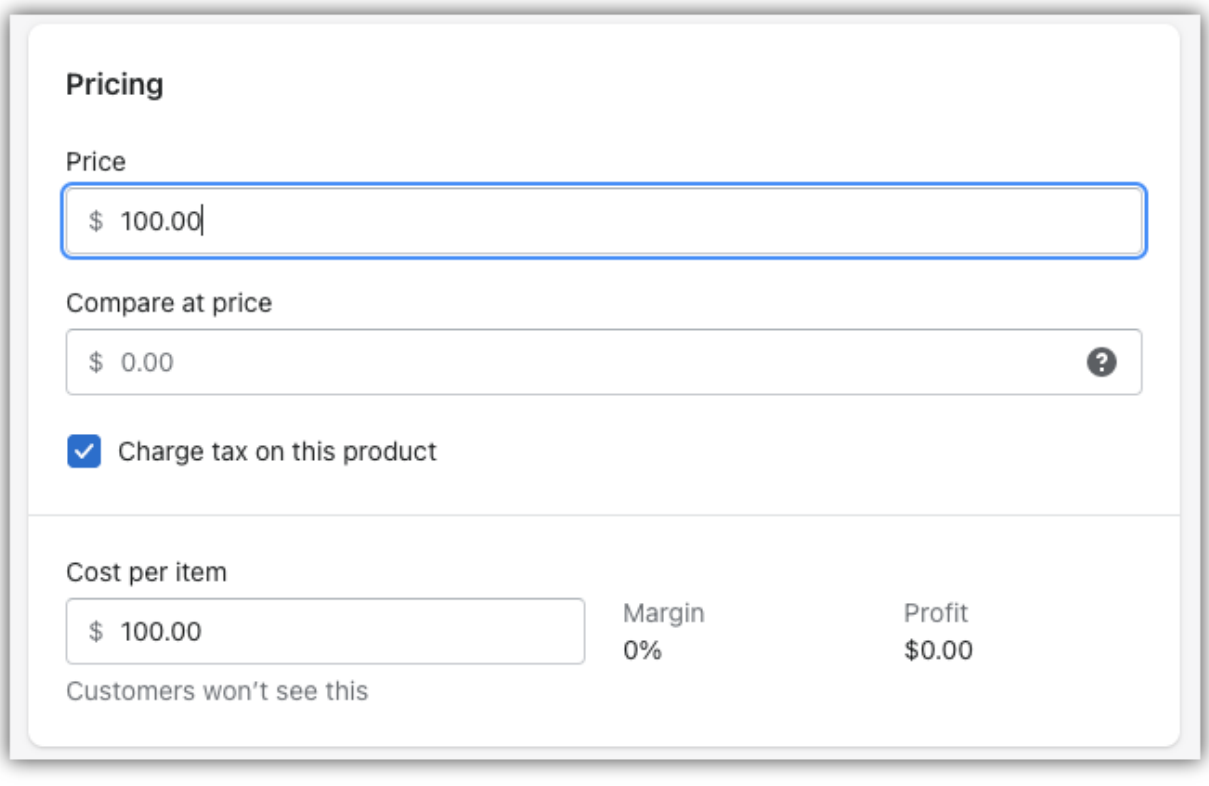

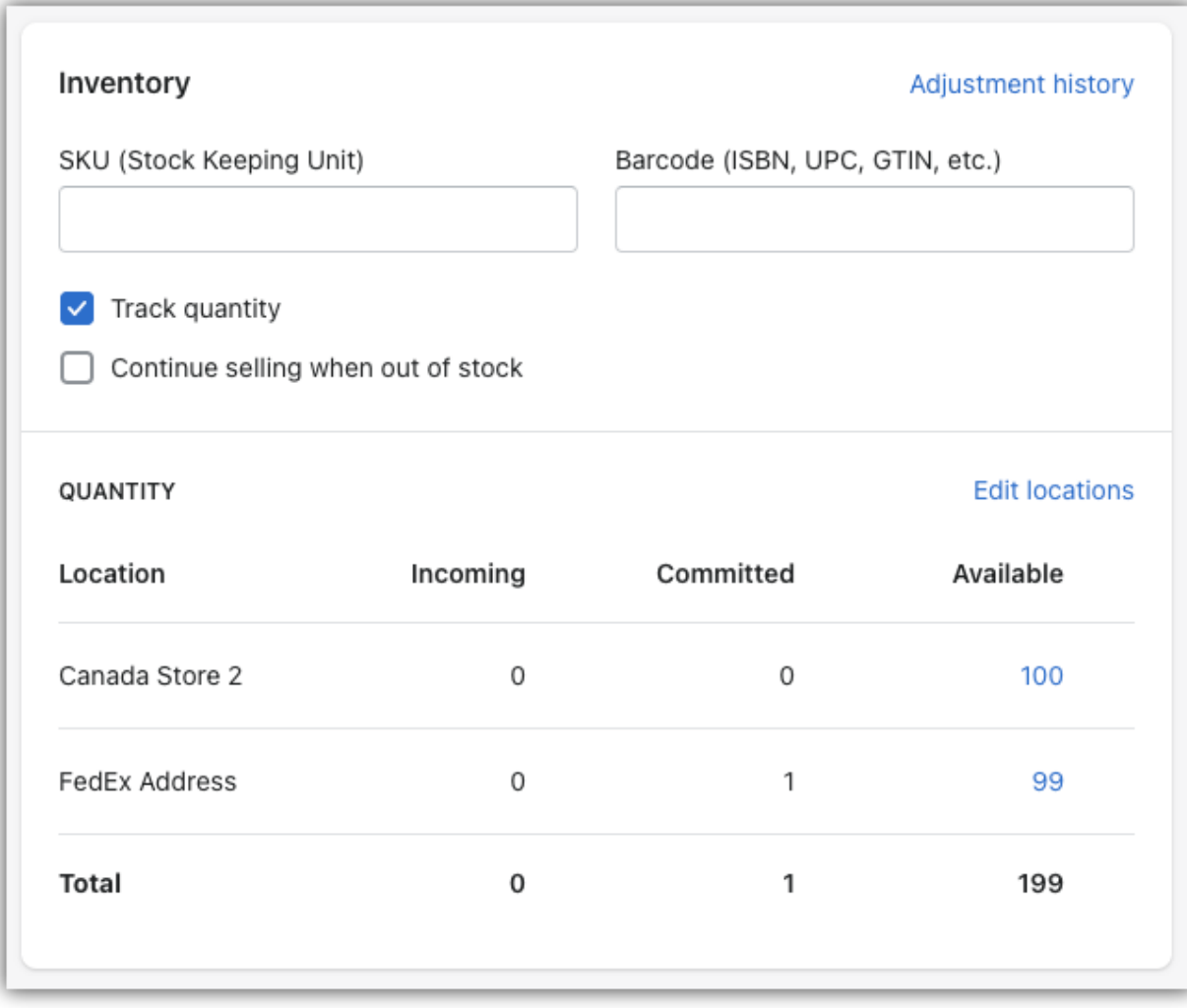

## **2. HS 코드 및 제조 국가 추가**

해외 고객을 위해 국제 배송을 해야 하는 경우, 배송업체에서는 다음과 같은 추가 세부정보를 요구합니다.

- HS 관세 코드
- 제조국

#### 아래와 같이 Shipping 탭 아래에 세부 정보를 입력하세요.

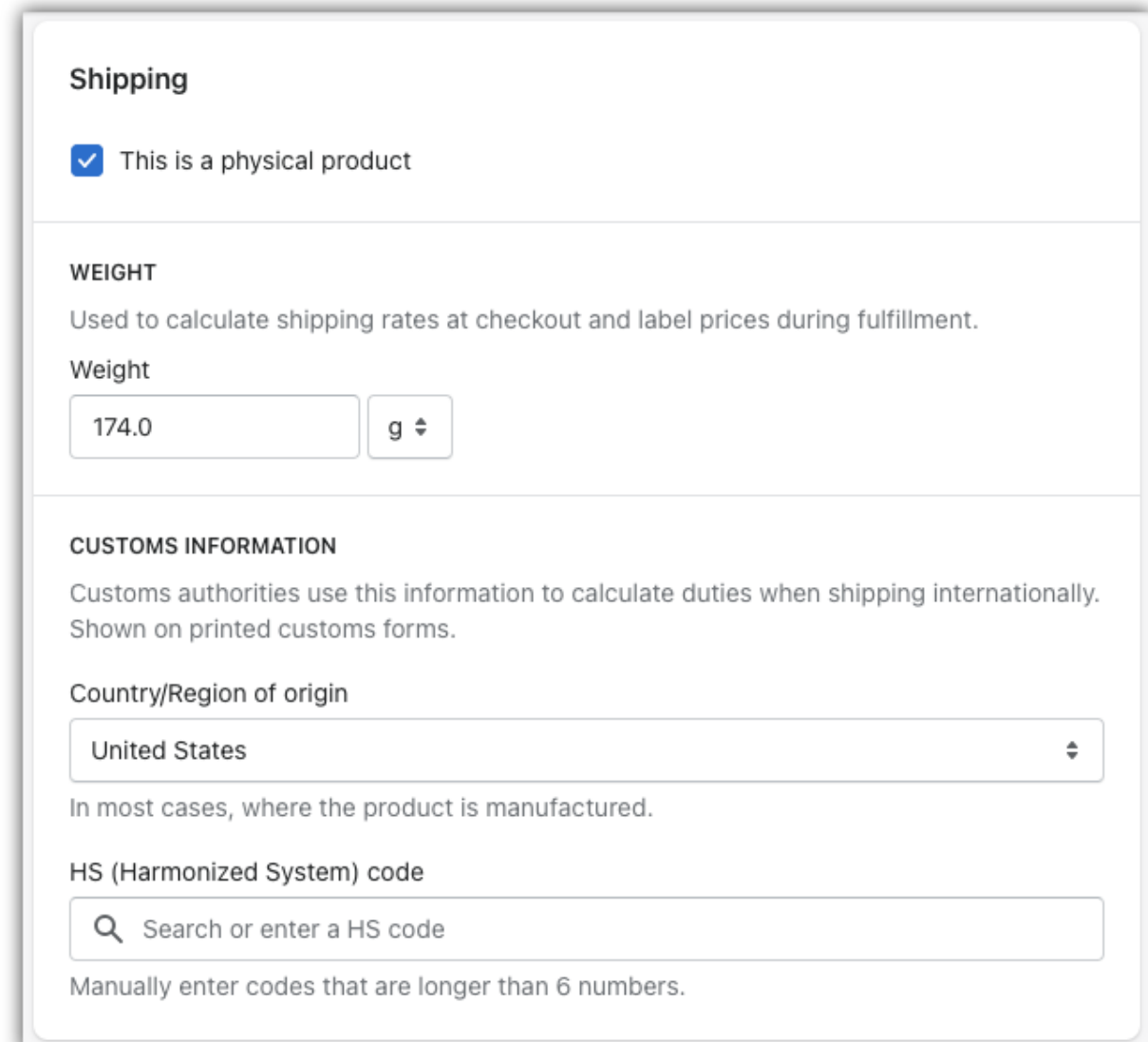

## **3. 배송 확인 서명이 필요한 제품**

배송 확인이 필요한 경우 앱에서 FedEx Delivery Confirmation with Signature 을 사용할 수 있습니다.

Auto Setting 으로 이동하여, 아래와 같이 FedEx Delivery Signature(배달 서명)에서 선호하는 옵션을 선택하세요.

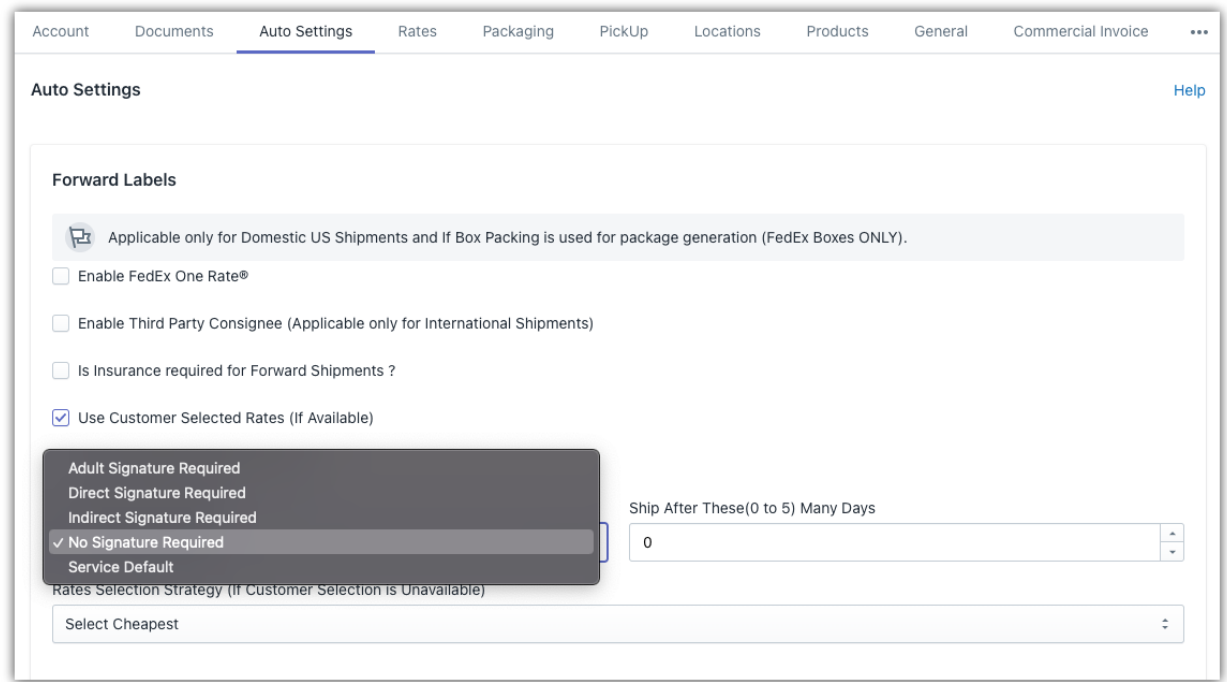

특정 상품에 대한 배송 확인이 필요한 경우 Products 설정으로 이동하여 해당 상품을 클릭하세요. 아래와 같이 표시됩니다.

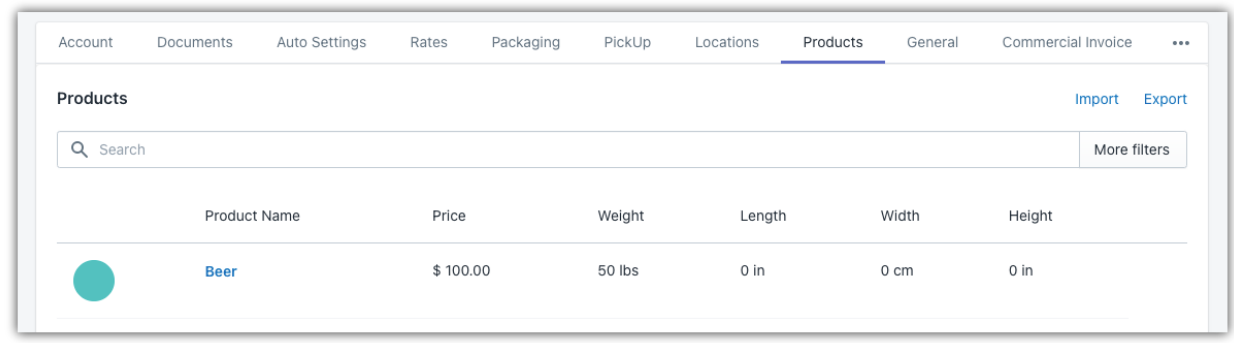

### 특정 제품에 대한 선호하는 배송 확인 옵션을 선택하세요. 아래와 같이 표시됩니다.

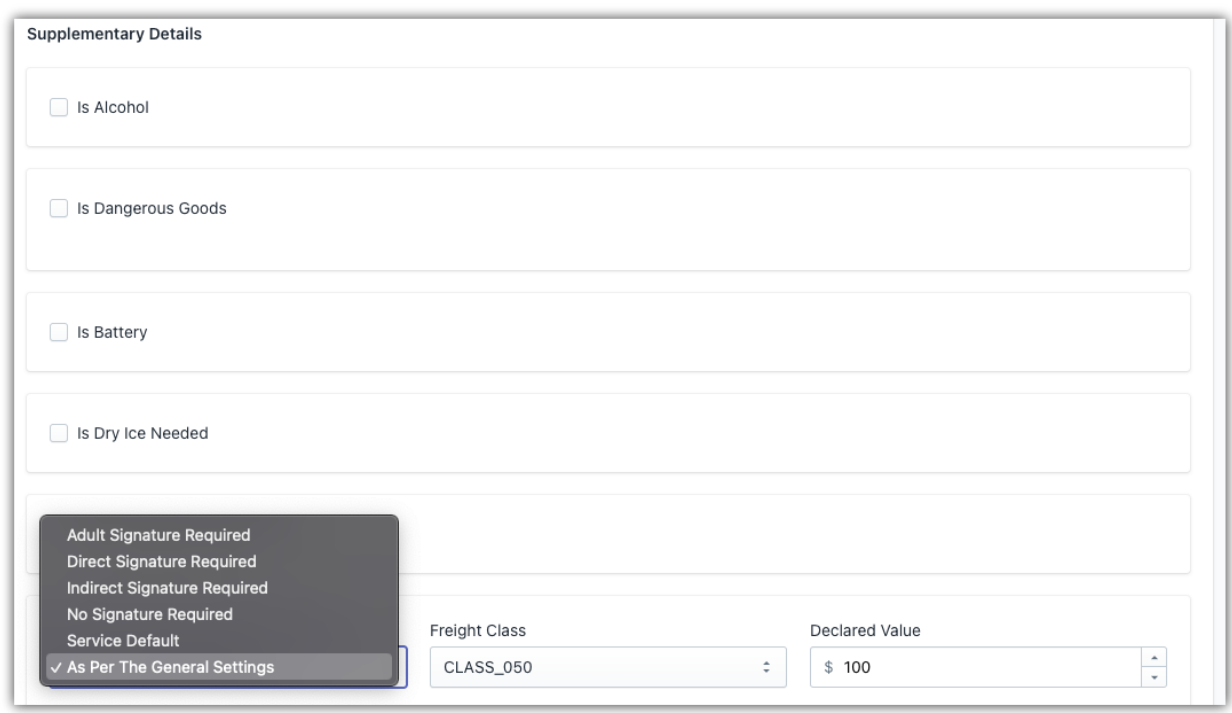

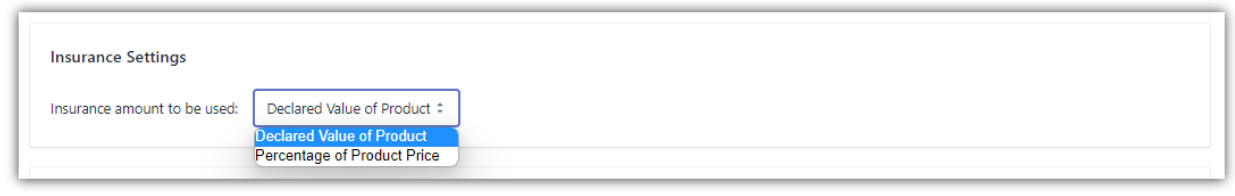

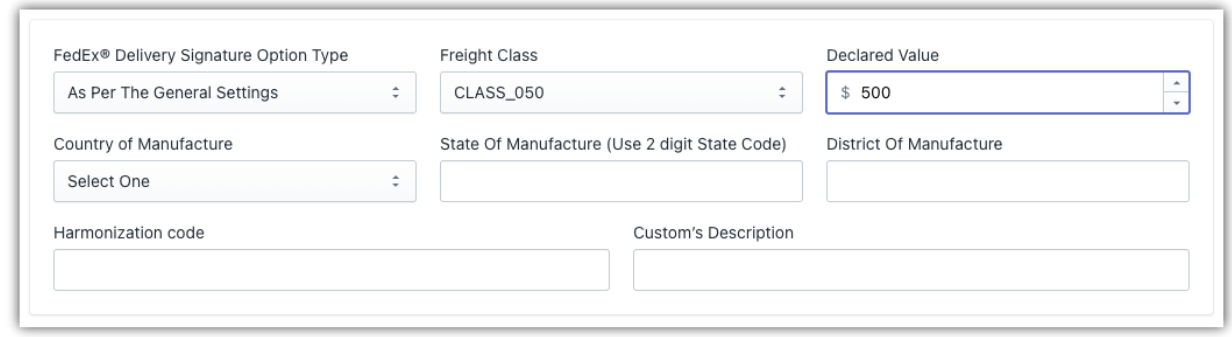

## **4. 알코올/와인이 포함된 제품**

FedEx 에서는 알코올이 포함된 제품을 배송합니다. 주류 제품을 고객이나 판매면허 소지자에게 직접 배송할 수 있습니다.

**Products** 설정으로 이동하여 알코올이 함유 제품으로 지정할 제품을 클릭하세요.

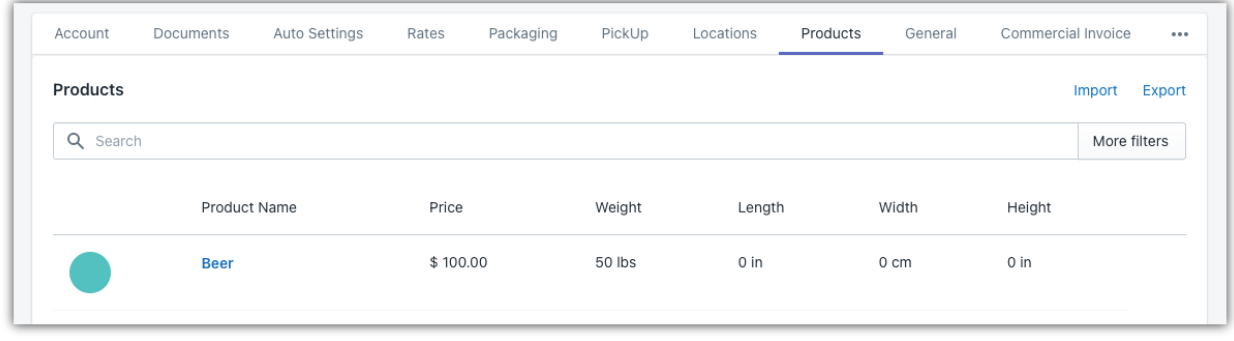

Product Summary 아래, Supplementary Details 로 이동하여 Is Alcohol 옵션을 선택합니다. 또한 제품이 **Consumer(소비자)**에게 판매되는지 **Licensee(면허소지자)**에게 판매되는지도 선택할 수 있습니다. 아래와 같이 표시됩니다.

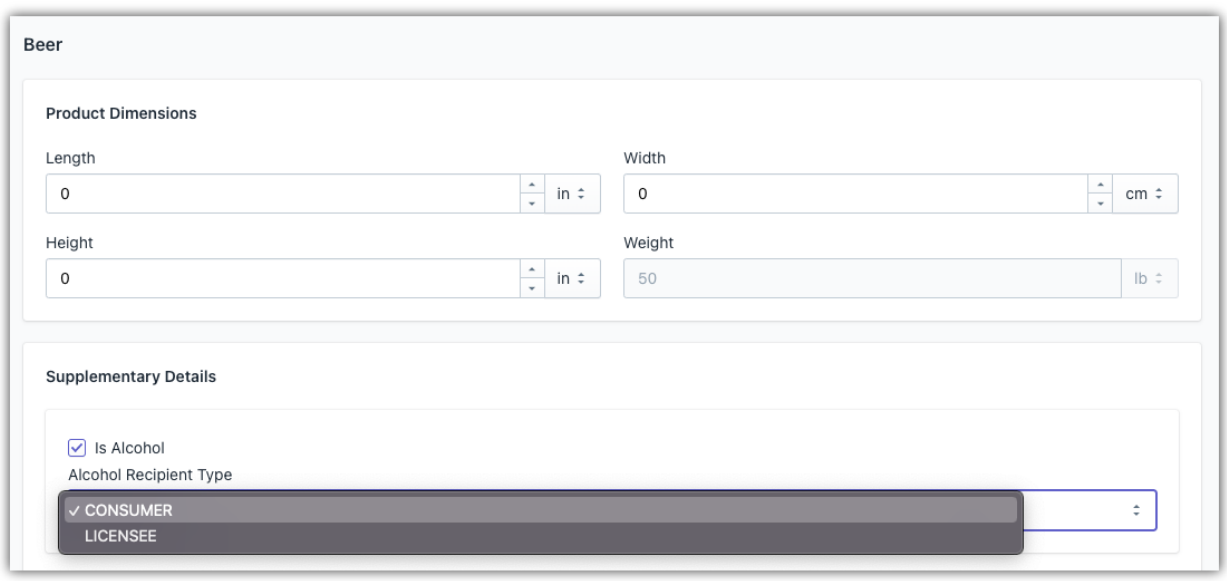

## **5. 위험물 또는 유해물질로 간주되는 제품**

FedEx 는 위험물 또는 위해물질로 간주되는 제품의 배송을 지원합니다. 앱 내에서 Products 설정으로 이동하여 제품을 선택하세요.

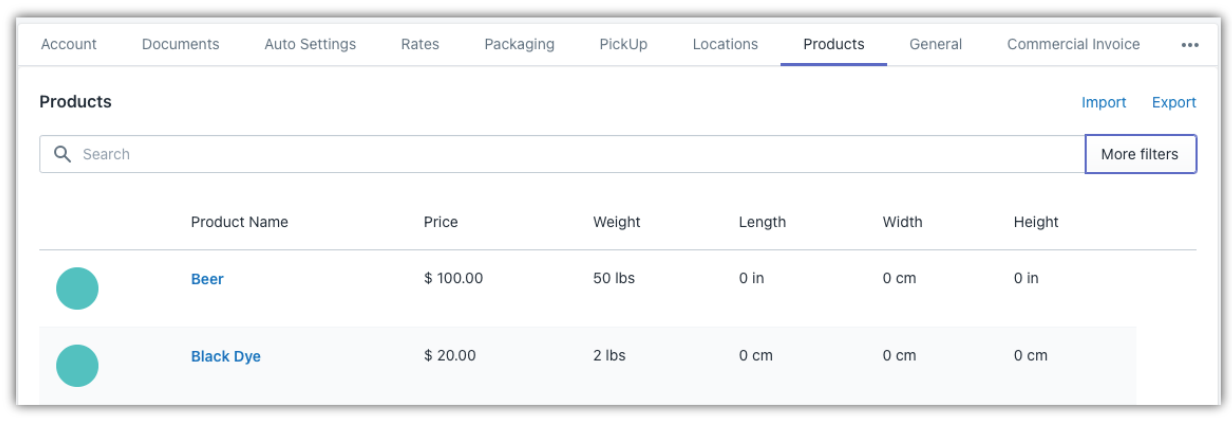

Is Dangerous Goods 옵션을 사용해 제품을 위험물로 지정합니다. 이 옵션을 선택하면 **Accessible(운송 중 접근 가능)** 위험물인지 **Not Accessible(접근 불가)** 위험물인지 지정하고, 제품에 적용될 **Dangerous Goods Regulation(위험물품 규제)** 유형을 선택할 수 있습니다.

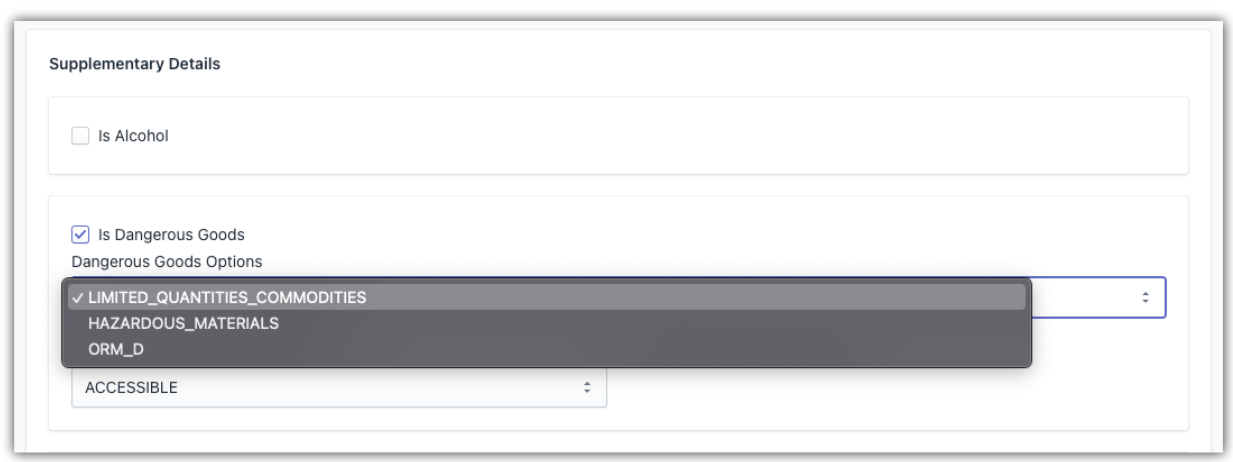

접근 가능 위험물은 다음을 이용해 배송할 수 있습니다:

- 1. FedEx International Priority®
- 2. FedEx International Priority® Express

접근 불가 위험물은 다음을 이용해 배송할 수 있습니다:

- 1. FedEx International Priority®
- 2. FedEx International Priority® Express

### **6. 드라이아이스가 포함된 제품**

FedEx 를 사용하면 부패하기 쉽고 시간에 민감한 물품을 드라이아이스와 함께 배송할 수 있습니다. Products 설정으로 이동하여 드라이아이스와 함께 배송할 제품을 선택하세요.

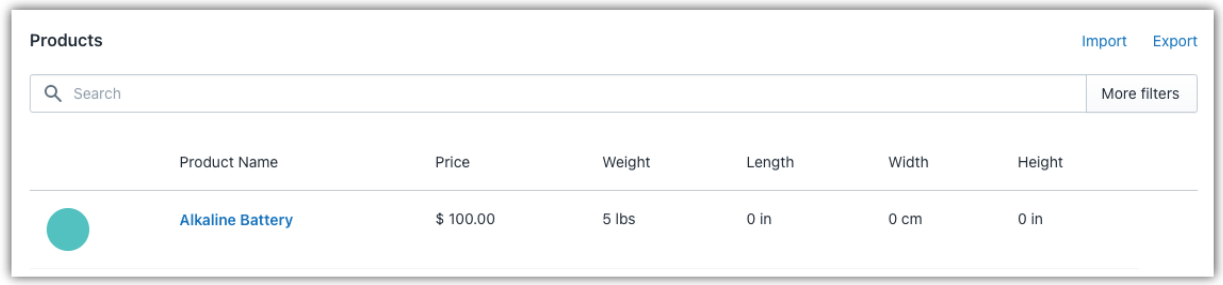

Supplementary Details 에서 Is Dry Needed 옵션을 사용합니다. 이렇게 하면 제품에 필요한 드라이아이스의 무게(Weight of the Dry Ice)를 설정할 수 있습니다.

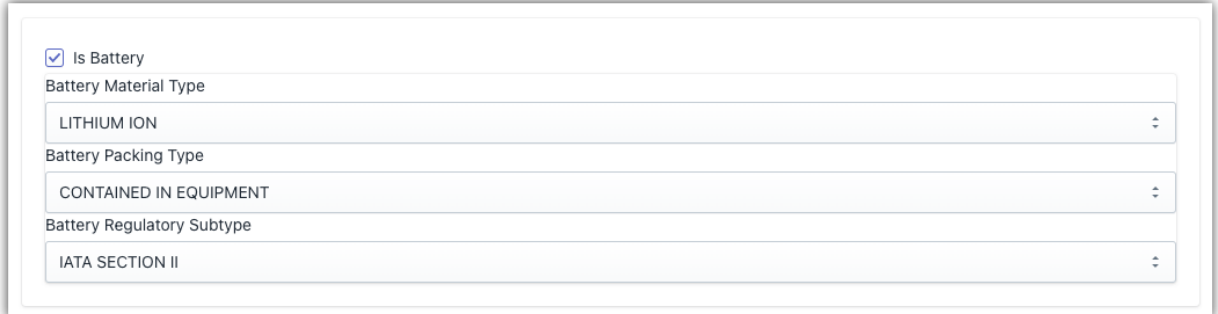

## **7. 배터리가 포함된 제품**

FedEx 는 안전상의 이유로 배터리가 포함된 발송물을 별도로 분류합니다. 배터리를 배송하는 경우 배터리가 포함된 발송물(containing a Battery)로 신고해야 합니다.

Product 설정으로 이동하여 배터리가 포함된 제품으로 지정할 제품을 선택하세요.

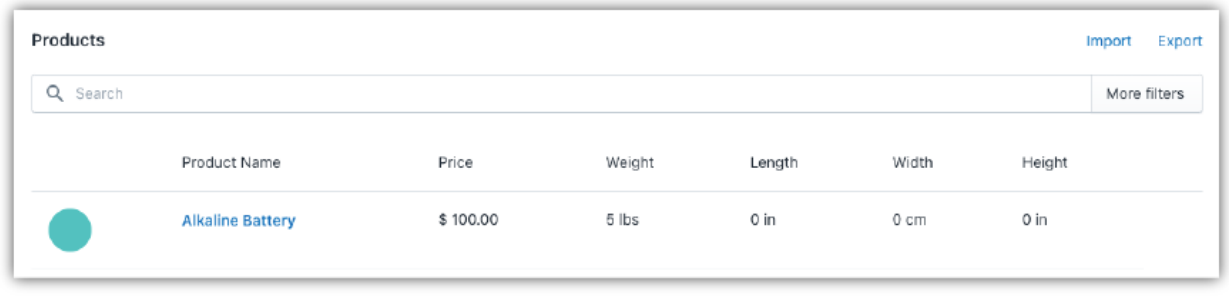

Supplementary Details 옵션에서 Is Battery 를 선택합니다. 이렇게 하면 아래와 같이 제품에 대한 배터리 소재 유형(Material Type), 포장 유형(Packing Type)및 규제 하위 유형(Regulatory Subtype)을 지정할 수 있습니다.

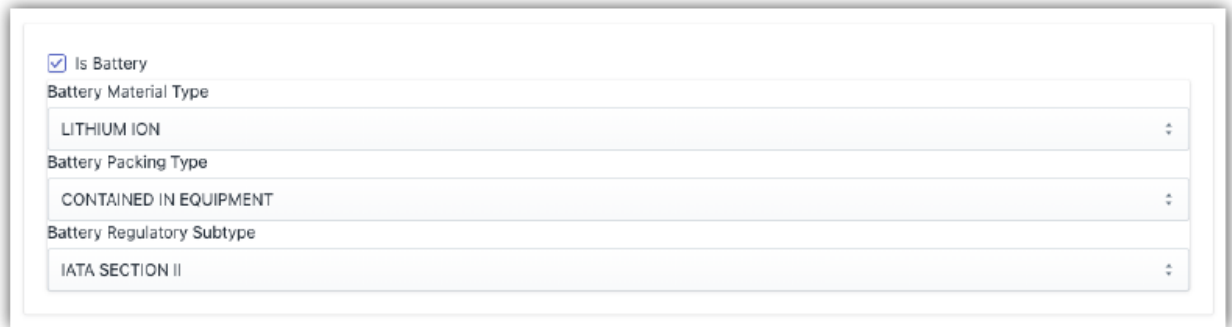

## **소포 포장하기**

Shopify 의 [Ship, Rate & Track for FedEx](https://www.pluginhive.com/knowledge-base/shopify-carrier-calculated-shipping-rates/) 앱은 제품을 효율적으로 포장하는 데 도움이 됩니다. 이 앱을 사용하면 다음과 같은 다양한 포장 옵션 중에서 선택할 수 있습니다.

- 포장된 상품 포장
- 용적 중량에 따른 포장
- FedEx Standard Box 를 이용한 포장

 $\bullet$  위험물 포장

### **1. 포장된 상품 포장**

앱에는 기본적으로 세 가지 포장 방법이 있습니다.

- 개별 포장(Pack Items Individually) 개별적으로 포장되어 있는 유사한 제품들을 배송하는 경우
- 중량 기반 포장(Weight-based Packing)(권장) 서로 다른 제품을 최대 중량 한도까지 하나의 상자에 한꺼번에 포장하여 배송하는 경우
- 박스 포장(Box Packing) 무게와 치수가 정해져 있는 상자에 제품을 넣어 배송하는 경우

참고: 가장 적절한 소포 포장 방법을 알아보려면 "제품에 알맞은 가장 적절한 포장 방법과 배송비를 절약하는 방법"을 읽어보십시오.

제품에 알맞은 가장 적절한 포장 방법과 배송비를 [절약하는](https://www.pluginhive.com/knowledge-base/shopify-carrier-calculated-shipping-rates/) 방법

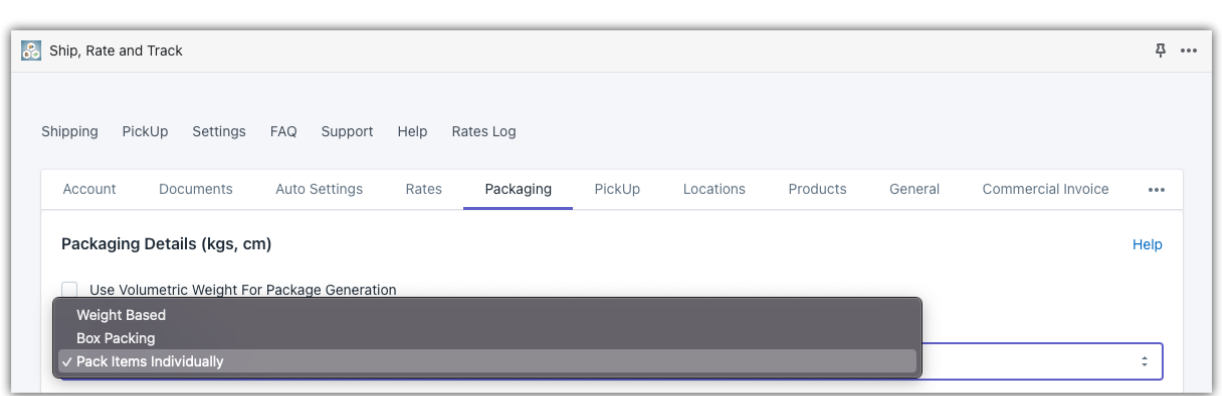

## **2. 용적 중량에 따른 포장**

많은 공간을 차지하지만 상대적으로 무게가 덜 나가는 제품의 경우, FedEx 는 발송물의 실제 중량뿐만 아니라 체적/용적 중량(volumetric/dimensional weight)을 요구합니다. 용적 중량을 고려해 정확한 발송 요금을 얻으려면 아래와 같이 Packaging 설정을 방문하여 Volumetric Weights 을 활성화하세요.

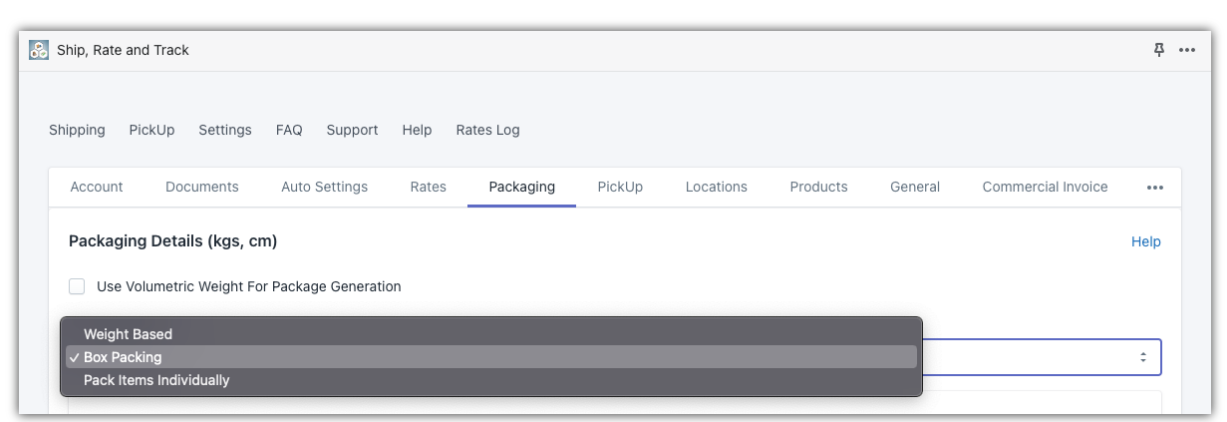

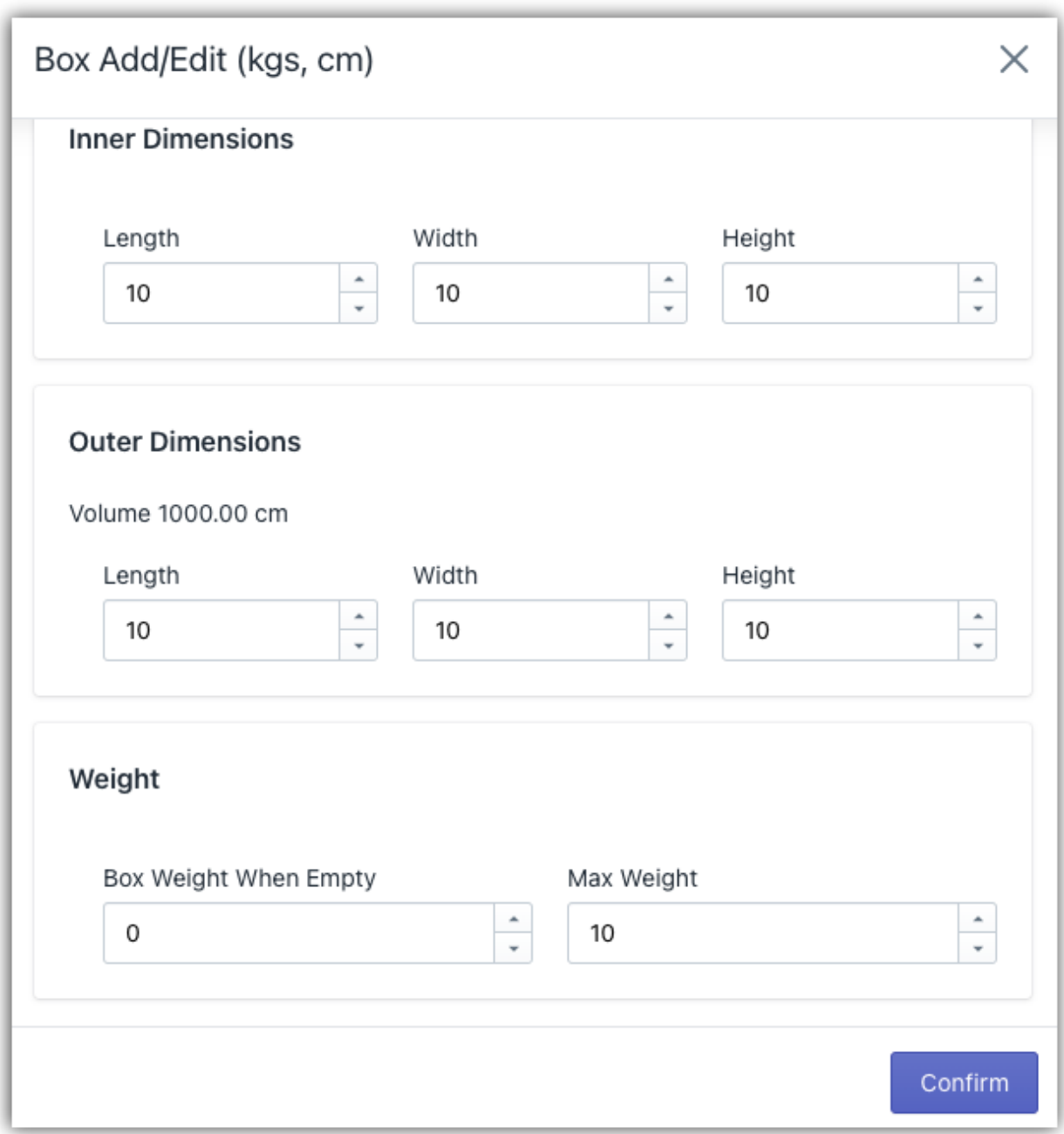

## **3. FedEx Standard Box 를 이용한 포장**

FedEx 로 발송할 때에는 다음과 같이 표준 발송용 상자를 사용할 수 있습니다.

● FedEx 10 Kg box

- FedEx 25 Kg box
- FedEx Envelope
- FedEx Medium Box
- FedEx Large Box
- FedEx Extra Large Box
- FedEx Small Box
- FedEx Pak
- FedEx Tube

이러한 FedEx Standard Box 를 사용하면 배송비를 절약하고 FedEx One Rate 의 혜택을 누릴 수 있습니다.

FedEx Standard Box 를 사용하려면 **Packaging** 으로 이동하여 **Packaging Method 를 Box Packing** 으로 설정합니다. 필요에 맞춰 FedEx Standard Box 를 선택하면 아래와 같이 배송비를 계산할 때 상자가 함께 계산됩니다.

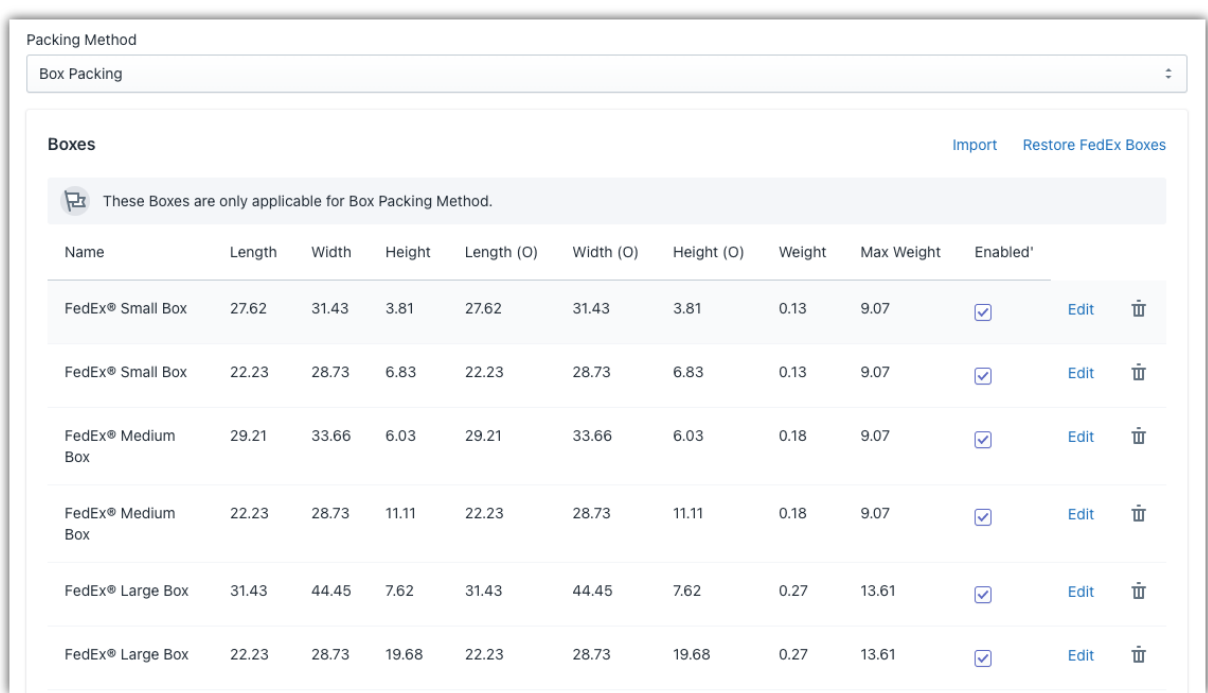

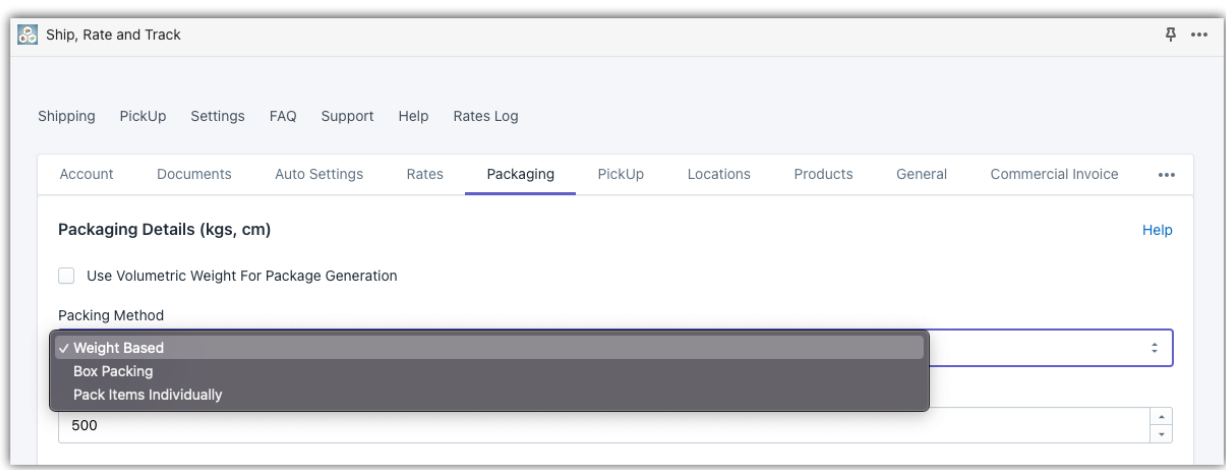

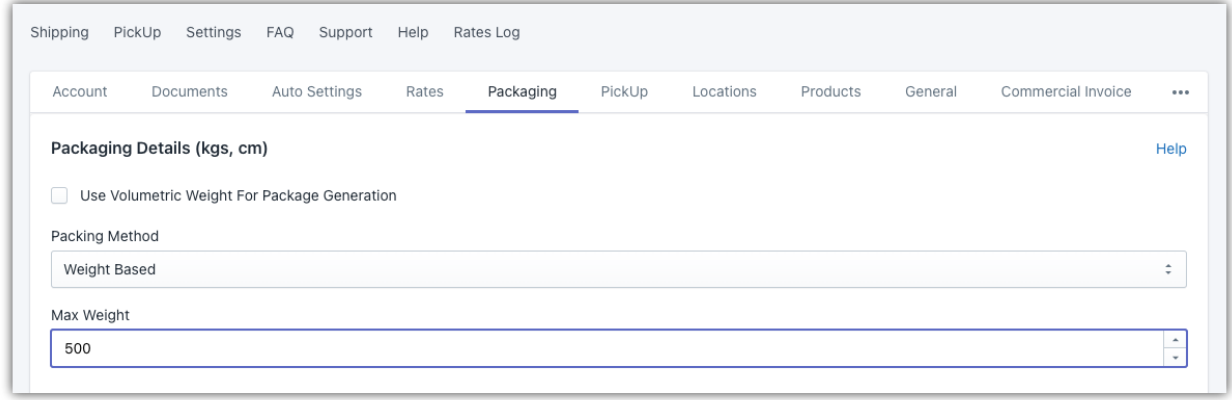

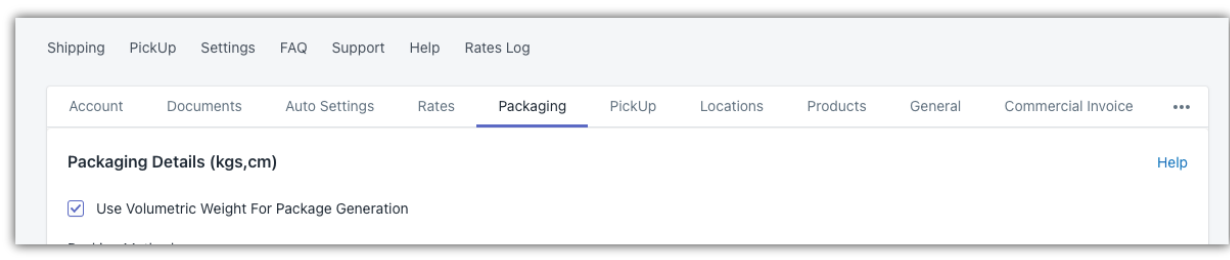

## **4. 위험물 포장**

FedEx 로 위험물을 운송하려면 **Auto Settings** 으로 이동해 아래와 같이 **Special Services** 에서 **Type of Packaging & Packaging Material(포장 및 포장재 유형)**을 지정하세요.

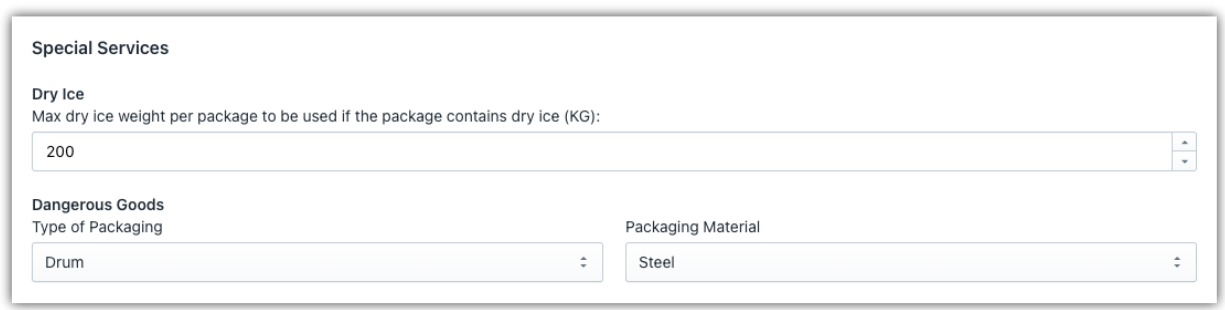

## **FedEx 배송 서비스 설정하기**

Rates 탭에서 앱에서 지원하는 서비스를 확인할 수 있습니다. 필요에 따라 원하는 서비스를 "활성화" 할 수 있으며 이는 Shopify 결제 시에 동일하게 반영됩니다.

기본적으로 앱은 다음과 같은 FedEx 배송 서비스를 지원합니다.

- FedEx 국제 서비스
- FedEx 화물 서비스
- FedEx 토요일 배송

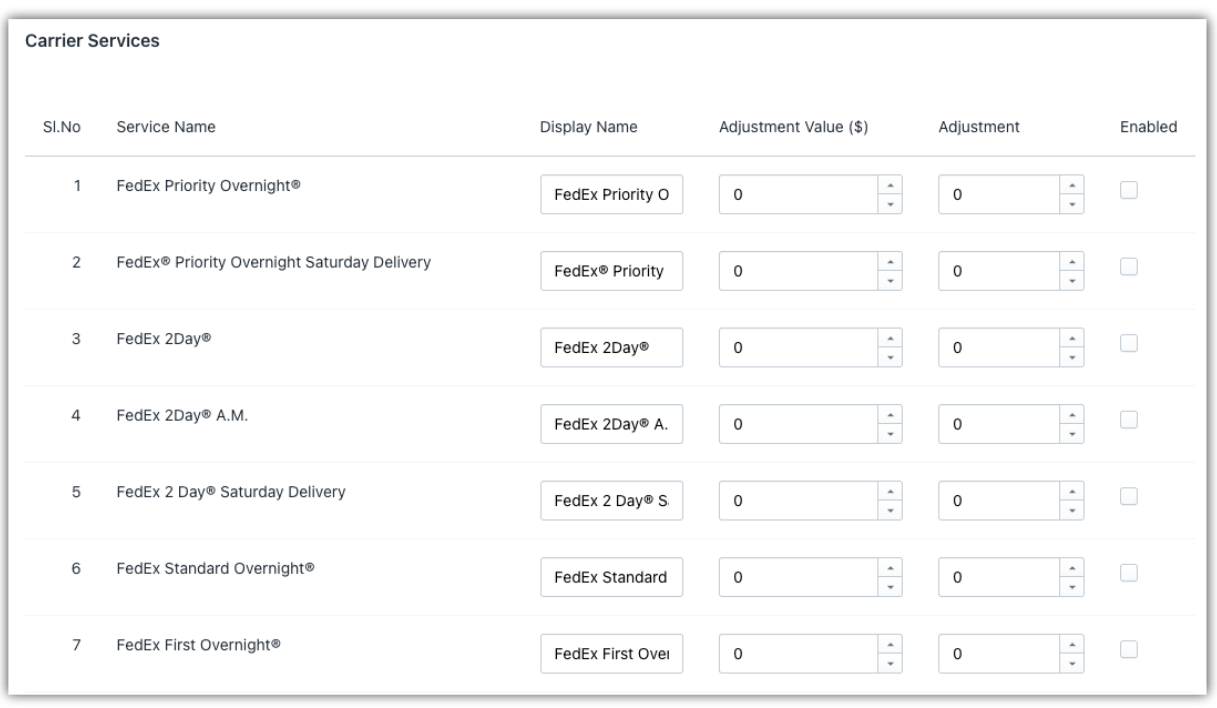

## **1. FedEx 국제 서비스**

앱은 다음과 같은 FedEx 국제 배송 서비스를 제공합니다.

- FedEx International Economy® Saturday Delivery
- FedEx International Priority® Saturday Delivery
- FedEx International Economy®
- FedEx International First®
- FedEx International Connect Plus®
- FedEx International Priority® Express
- FedEx International Priority®

이러한 서비스를 사용하려면 Rates 설정으로 이동하여 아래와 같이 Carrier Services(운송업체 서비스) 섹션에서 배송 서비스를 활성화하세요.

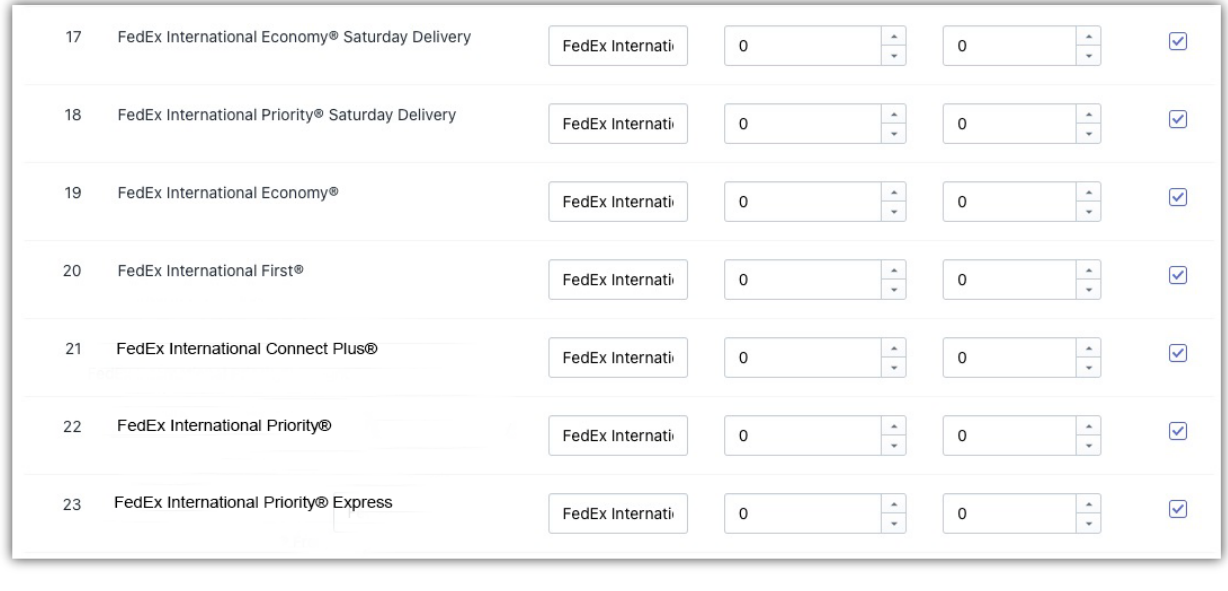

## **2. FedEx 화물 서비스**

앱에서는 다음과 같은 FedEx 화물 배송 서비스를 사용할 수 있습니다.

- FedEx International Economy® Freight
- FedEx International Priority® Freight

이러한 서비스를 사용하려면 Rates 설정으로 이동하여 아래와 같이 Carrier Services 섹션에서 배송 서비스를 활성화하세요.

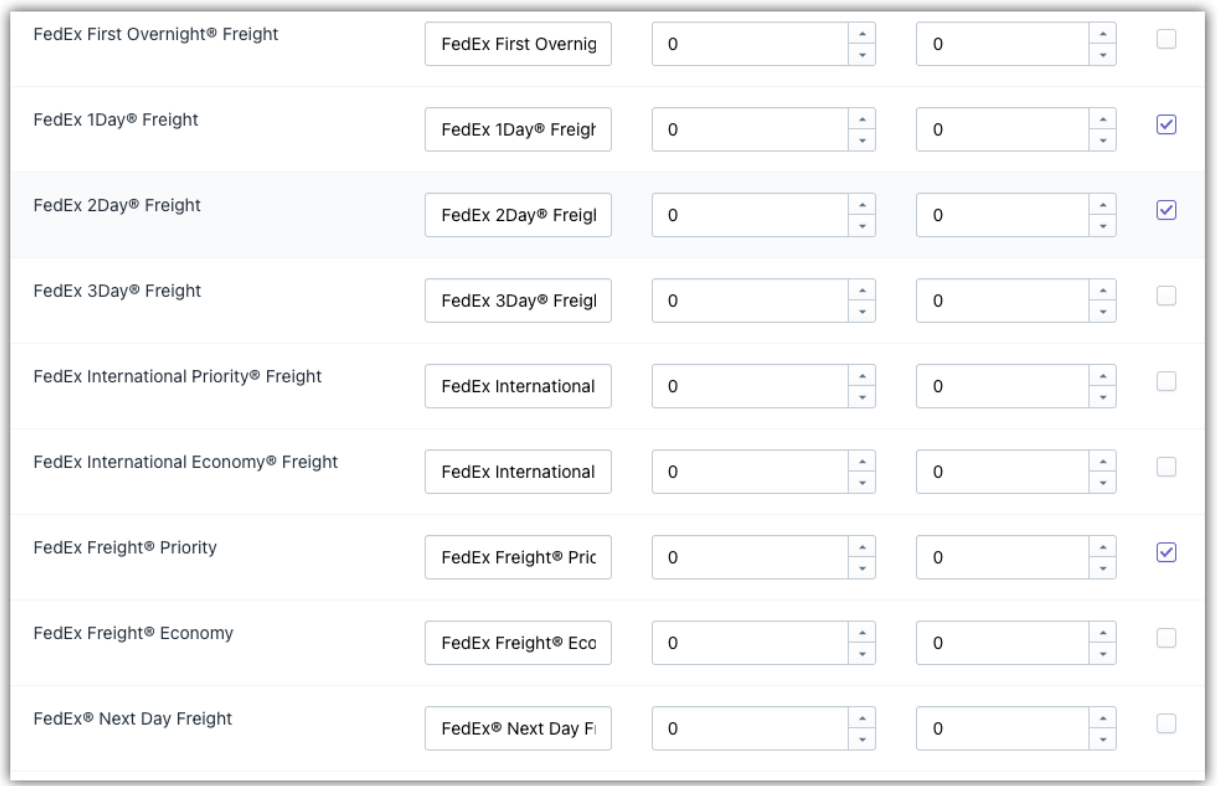

## **3. FedEx 토요일 배송**

FedEx 토요일 배송 옵션을 활성화하려면 **App settings** -> **Account** -> **Enable FedEx Saturday Delivery** 로 이동합니다. 아래 화면을 참조하세요.

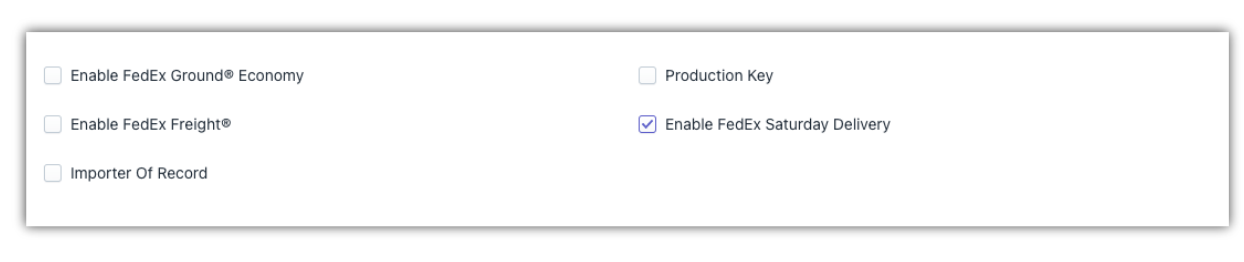

이제 필요한 FedEx 토요일 배송 서비스를 선택해야 합니다. **App settings** -> **Rates** 로 이동하세요. 이 섹션에서 앱에서 지원하는 모든 FedEx 토요일 배송 서비스를 볼 수 있습니다. 기본값으로 모든 서비스가 활성화되어 있으며 필요 없는 서비스는 비활성화할 수 있습니다.

또한 필요한 경우 토요일 배송 서비스에 Adjustment value 또는 Adjustment(%)를 추가할 수 있습니다. 이렇게 하면 배송비에 추가 요금을 추가할 수 있습니다. 자세한 내용은 "Shopify [스토어에서](https://www.pluginhive.com/knowledge-base/shopify-carrier-calculated-shipping-rates/) FedEx 배송요금 이해하기"를 참조하십시오.

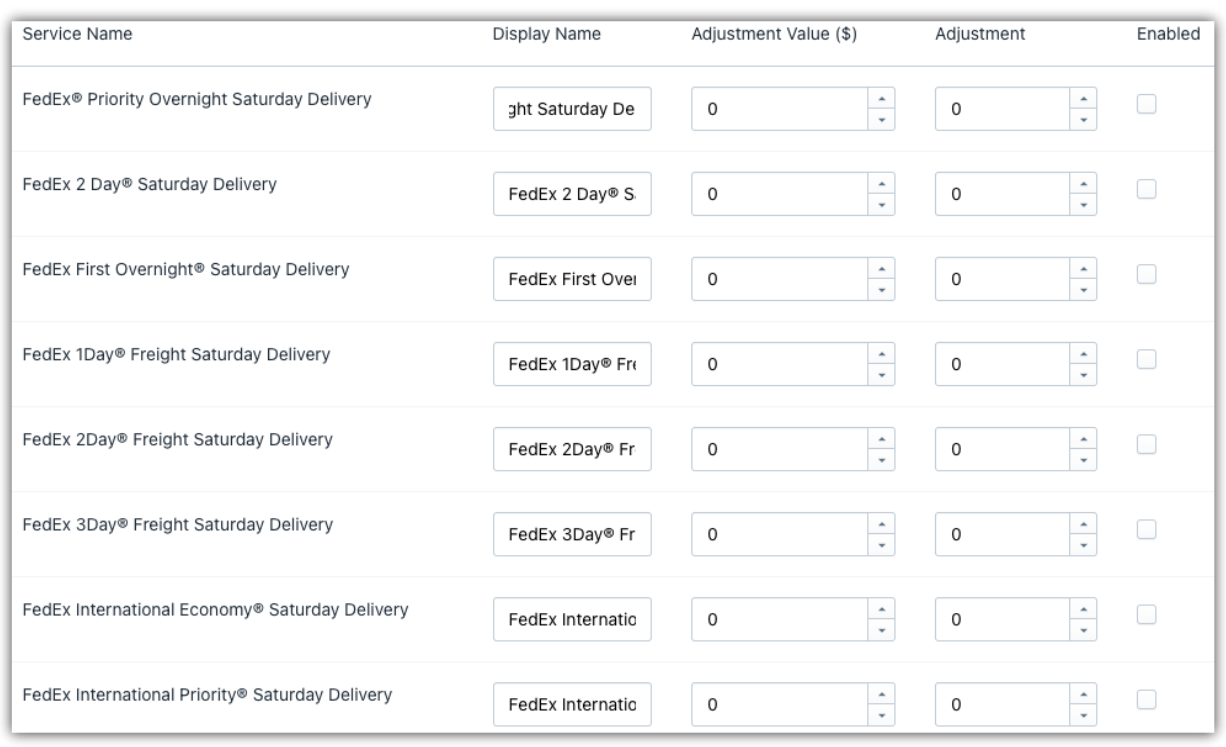

### **Shopify 결제 페이지에 실시간 배송료 표시하기**

결제 시 배송료를 표시하려면 Shopify 스토어에서 Carrier-Calculated Shipping 를 활성화해야 합니다. 자세한 내용은 "[Shopify Carrier-Calculated R](https://www.pluginhive.com/knowledge-base/shopify-carrier-calculated-shipping-rates/)ates 를 활성화하는 방법"을 읽어보십시오.

Shop 페이지로 이동하여 장바구니에 제품을 추가하고 결제를 진행합니다. 배송 주소를 입력하면 아래와 같이 Shopify 결제 페이지에 FedEx 배송료가 표시됩니다.

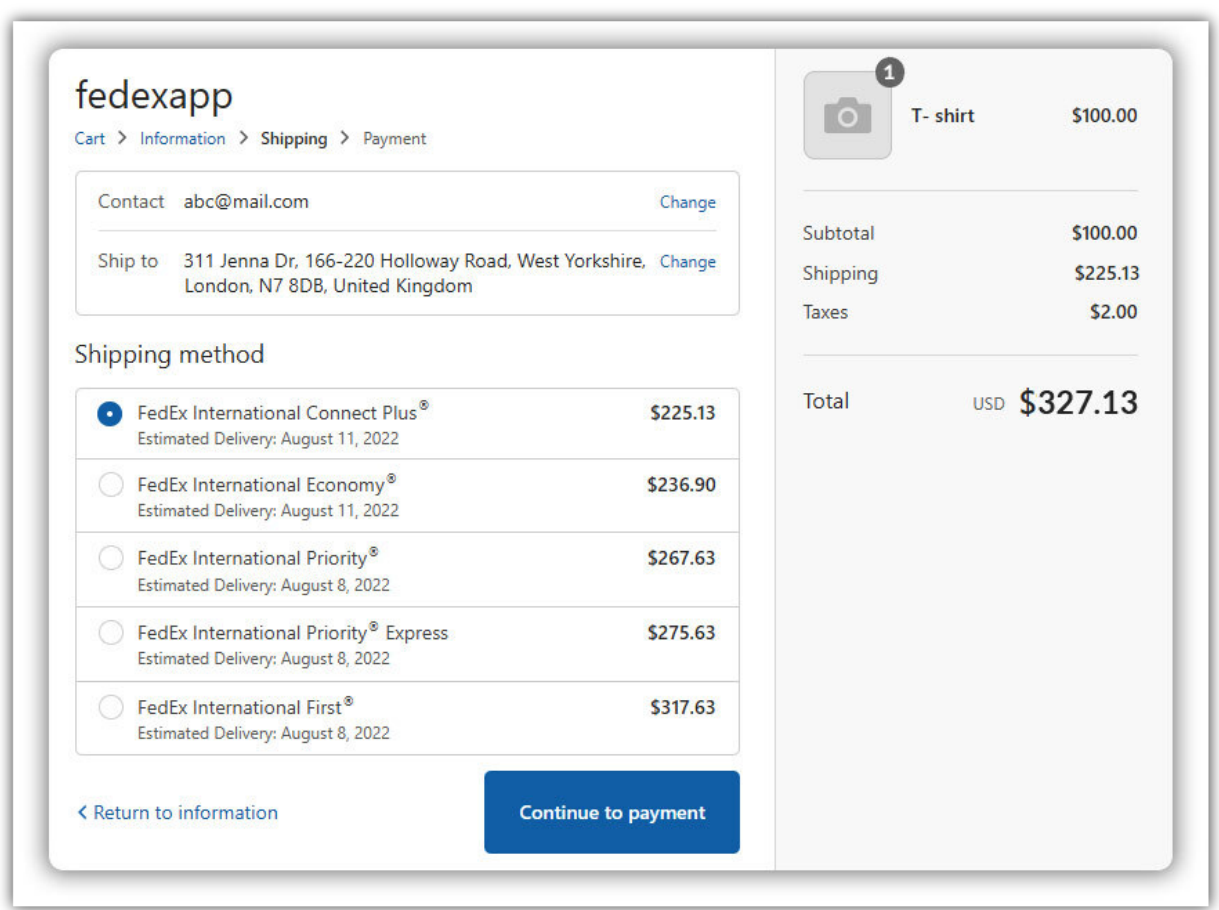

FedEx 발송 라벨을 대량으로 인쇄하기 전에 취해야 할 조치에 대해 자세히 알아보려면 "[Shopify FedEx](https://www.pluginhive.com/knowledge-base/shopify-carrier-calculated-shipping-rates/) 앱을 이용해 실시간 FedEx 운송 라벨 인쇄를 하는 [방법"](https://www.pluginhive.com/knowledge-base/shopify-carrier-calculated-shipping-rates/)을 참고하세요.

## **FedEx 발송 라벨 인쇄하기**

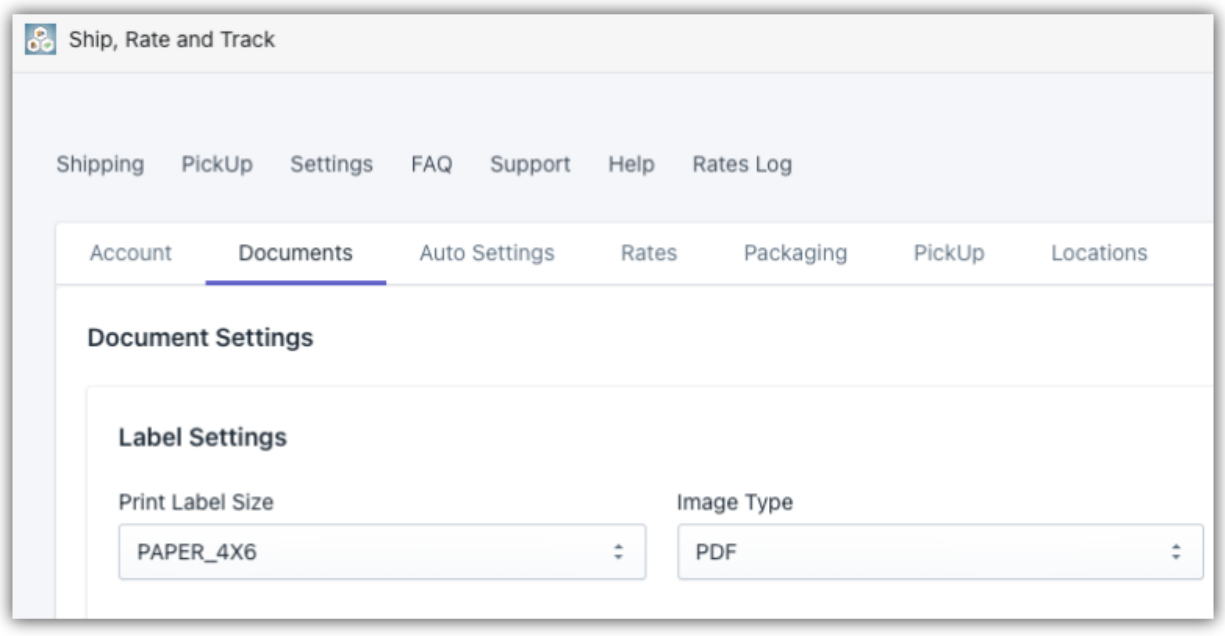

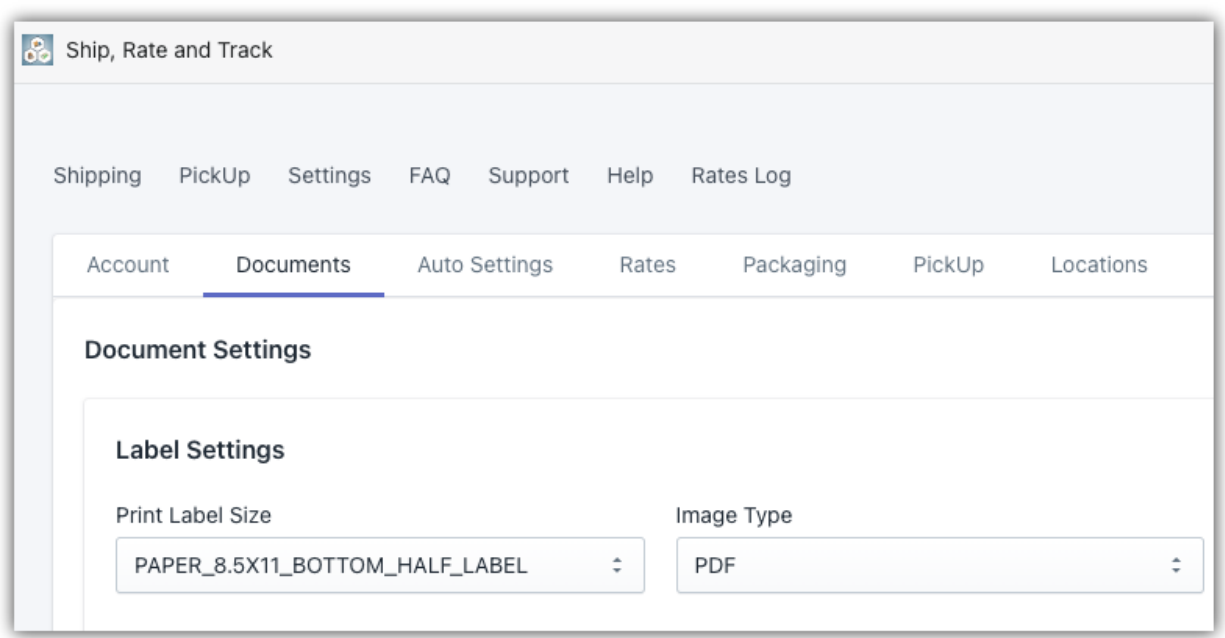

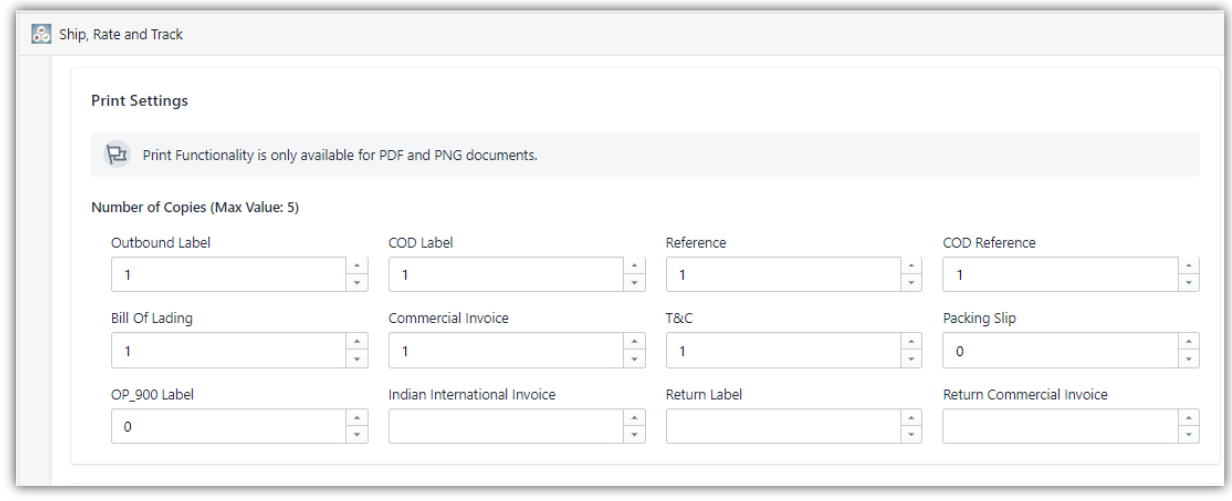

앱을 사용하면 Shopify 스토어 내에서 바로 FedEx 발송 라벨을 인쇄할 수 있습니다. Orders 섹션으로 이동하여 FedEx 발송 라벨을 인쇄할 주문을 선택합니다. FedEx 발송 라벨을 생성하려면 아래 화면과 같이 **Actions 에서 Auto-Generate Labels(라벨 자동 생성)**를 선택합니다.

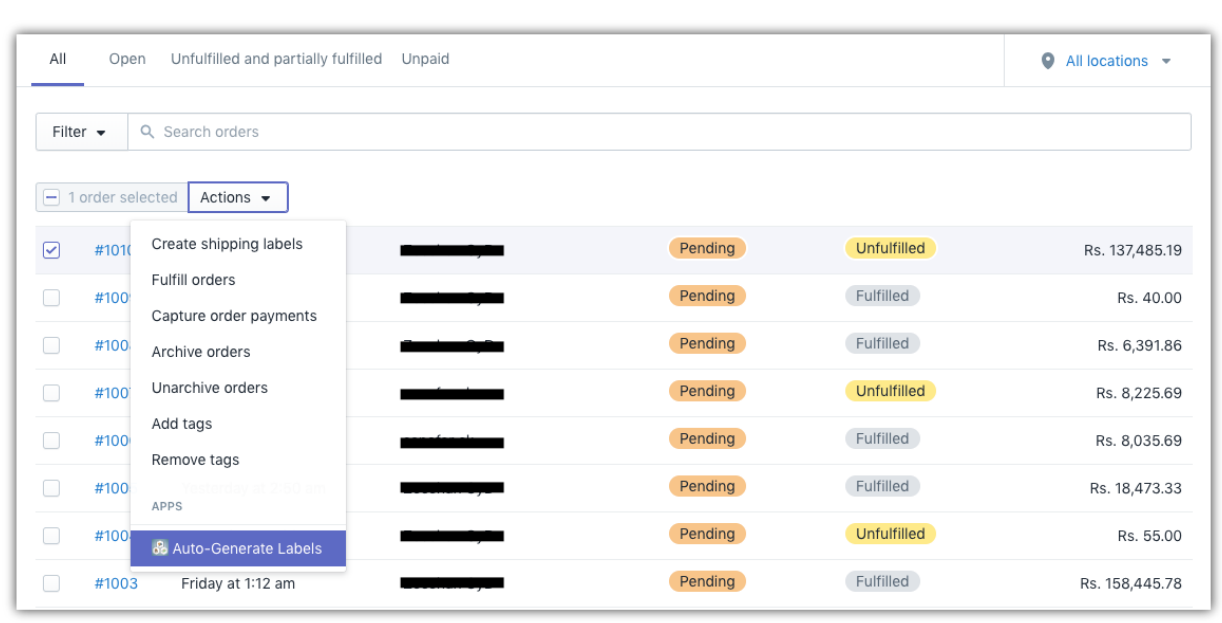

이렇게 하면 앱의 Shipping 탭으로 이동됩니다.

- Download Label 옵션을 클릭하면 FedEx 발송 라벨을 다운로드하거나 인쇄할 수 있습니다.
- Cancel Label 을 클릭하면 발송 및 발송 라벨 인쇄를 취소할 수 있습니다.

FedEx 발송 라벨 및 상업송장 샘플

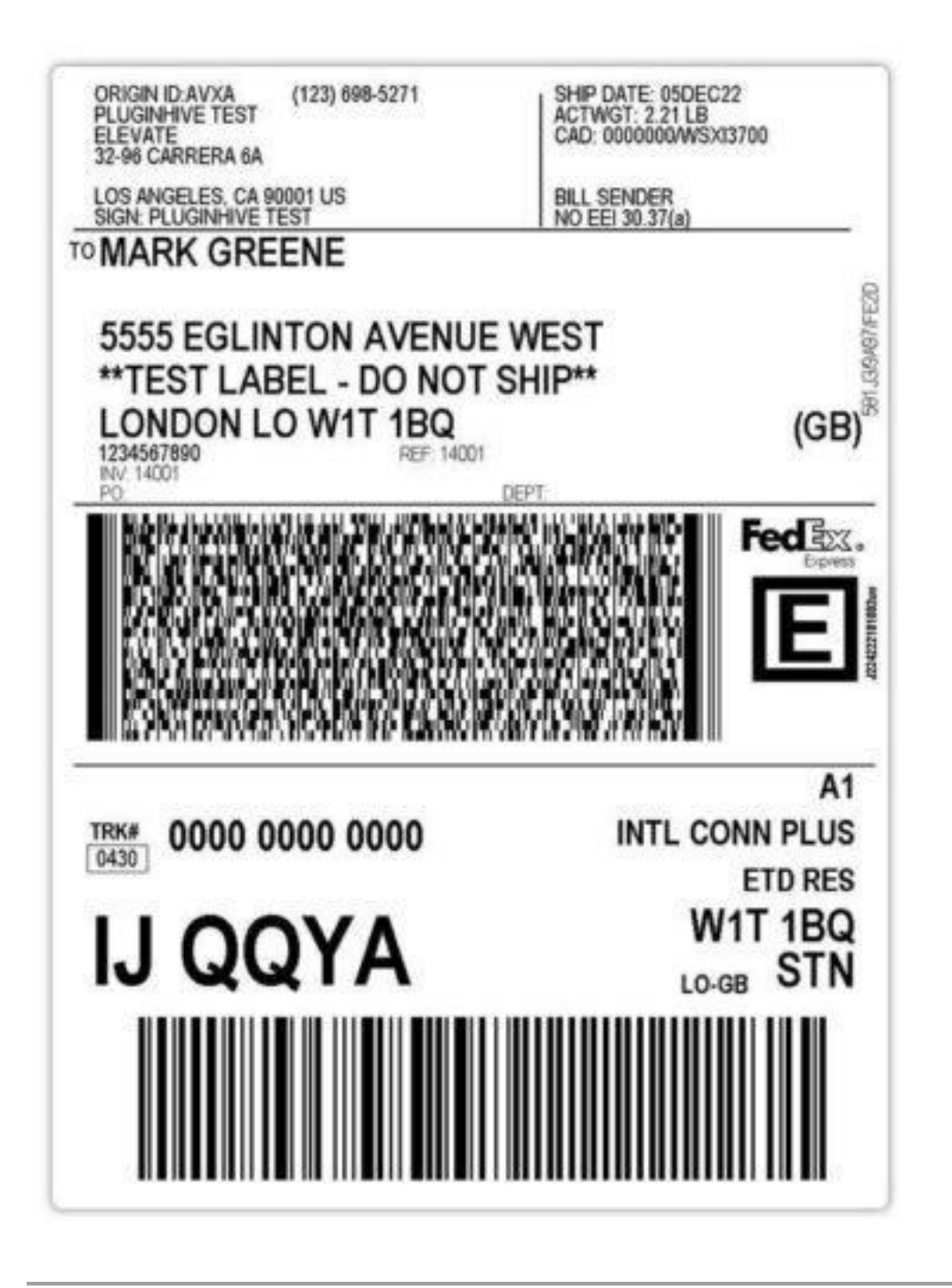

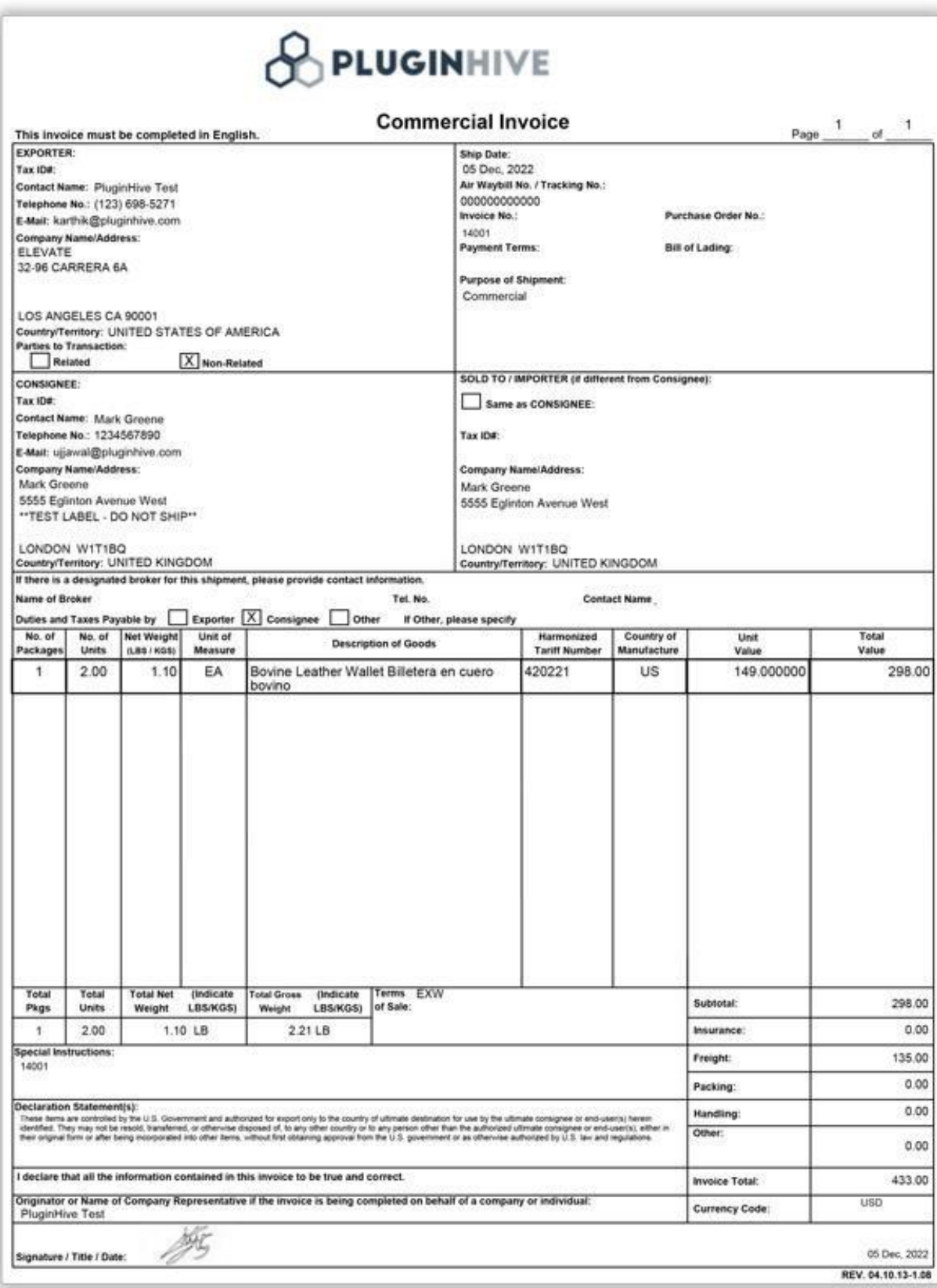

발송 라벨을 생성하는 데 어려움이나 오류가 있을 경우 우리 지원팀에 문의하세요. [지원팀에](https://www.pluginhive.com/knowledge-base/shopify-carrier-calculated-shipping-rates/) 문의

## **1. 클릭 한 번으로 여러 개의 Shopify 주문에 대한 FedEx 발송 라벨 일괄 인쇄하기**

두 개 이상의 주문에 대해 FedEx 발송 라벨을 인쇄하려면 **Orders** 섹션으로 이동하여 모든 주문을 선택합니다.

More Actions 에서 Auto-Generate Labels 를 클릭하면 선택한 모든 주문에 대한 FedEx 발송 라벨을 생성할 수 있습니다. 아래 화면을 참고하세요.

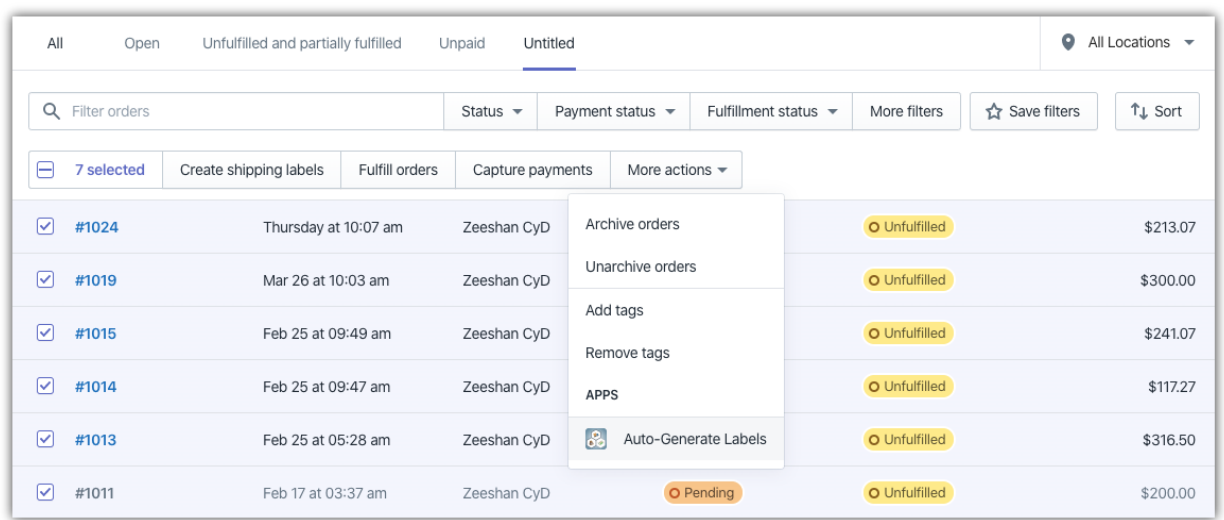

이렇게 하면 앱 내의 Shipping 섹션으로 이동됩니다. Print Documents 옵션을 클릭하면 모든 주문에 대한 FedEx 발송 라벨을 다운로드할 수 있습니다.

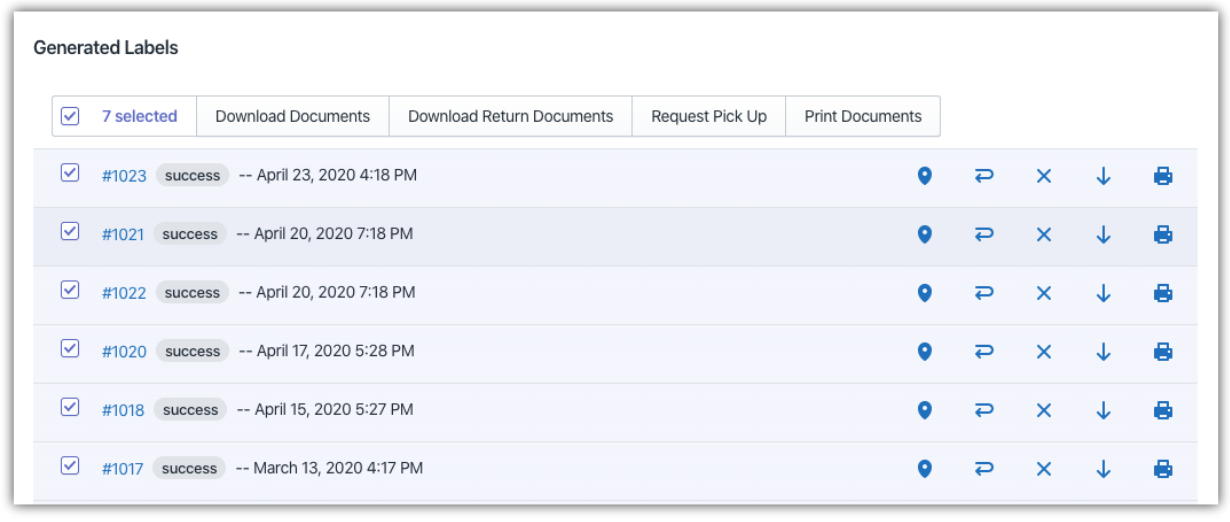

## **2. 사용자 맞춤 옵션을 사용하여 발송 라벨 인쇄하기**

여러 제품을 판매하고 둘 이상의 결제 방법을 사용하는 경우 발송 라벨을 인쇄하기 전에 추가 옵션을 설정할 수도 있습니다.

- Shopify Order details 페이지로 이동합니다.
- FedEx 발송 라벨을 생성할 주문을 선택합니다.
- More actions 에서 Generate Label 을 클릭하여 선택한 주문에 대한 FedEx 발송 라벨을 수동으로 생성할 수 있습니다.

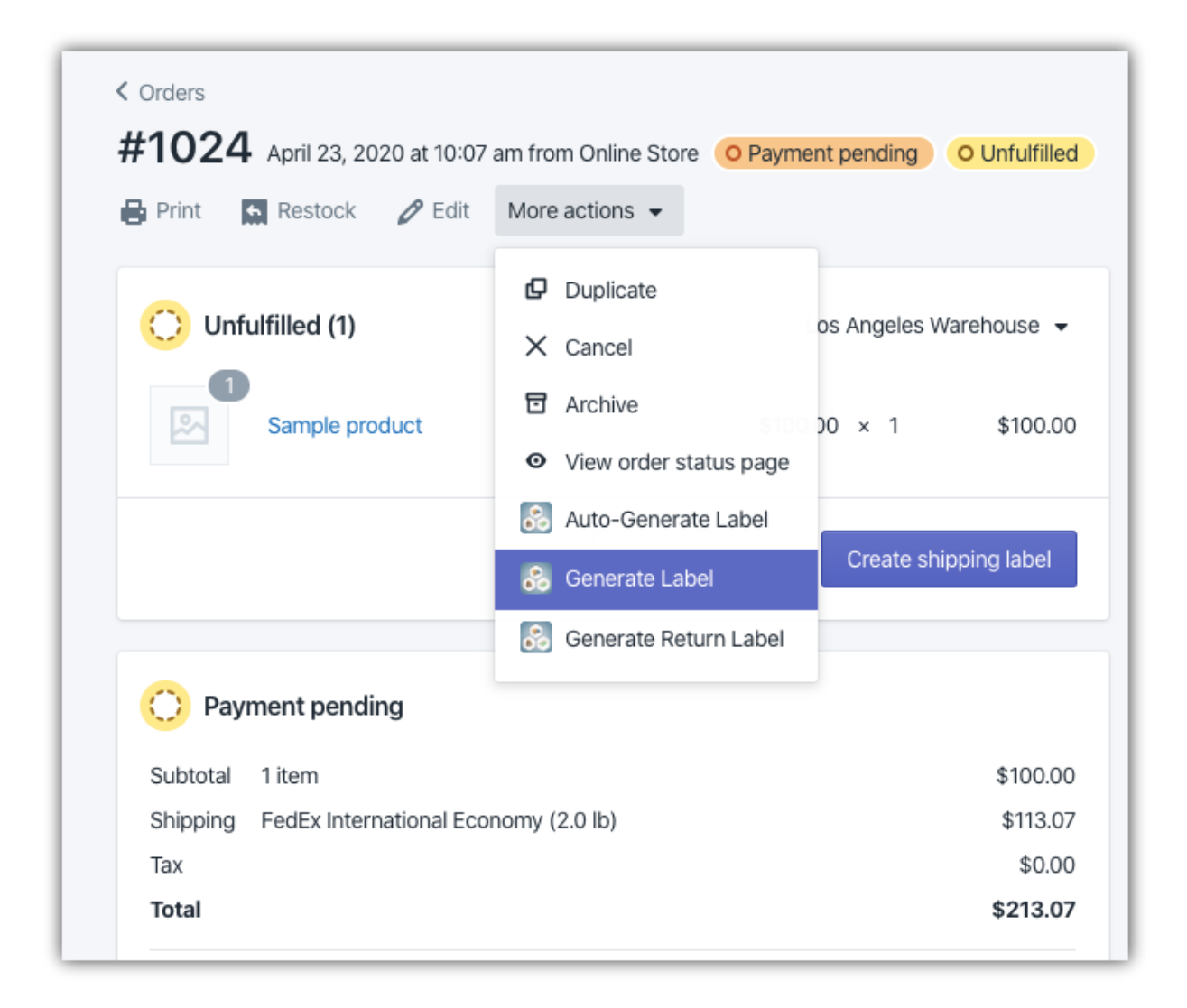

## 계정이 여러 개인 경우 올바른 FedEx 계정과 해당 발송물의 발송지 주소(**Shipment Origin Address)**를 선택합니다. 아래 화면을 참조하세요.

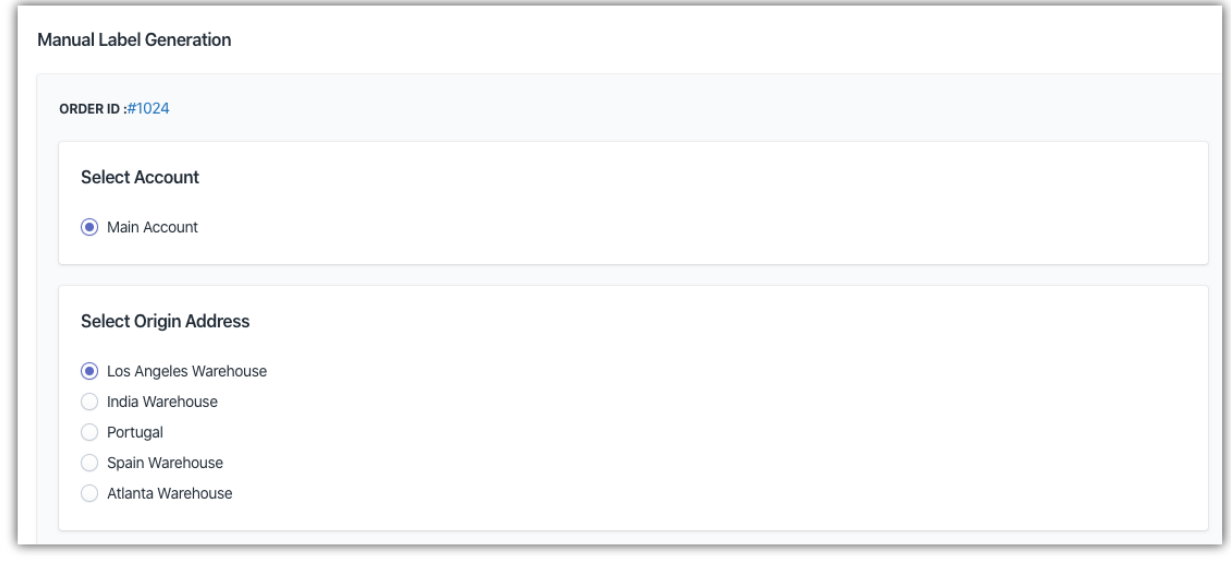

필요에 맞춰 패키지를 추가(**add**), 편집(**edit**), 조정(**adjust**), 분할(**split**), 제거(**remove**) 또는 재생성(**regenerate**) 할 수 있습니다.

#### ● **패키지 추가 또는 제거 (Add or Remove package)**

주문에 대해 "generate label"을 클릭하면 특정 주문에 대해 자동으로 패키지가 생성됩니다. 자동으로 생성된 패키지를 변경하고 새 패키지를 생성하고 싶다면 기존 패키지를 제거하고 새 패키지를 추가하면 됩니다.

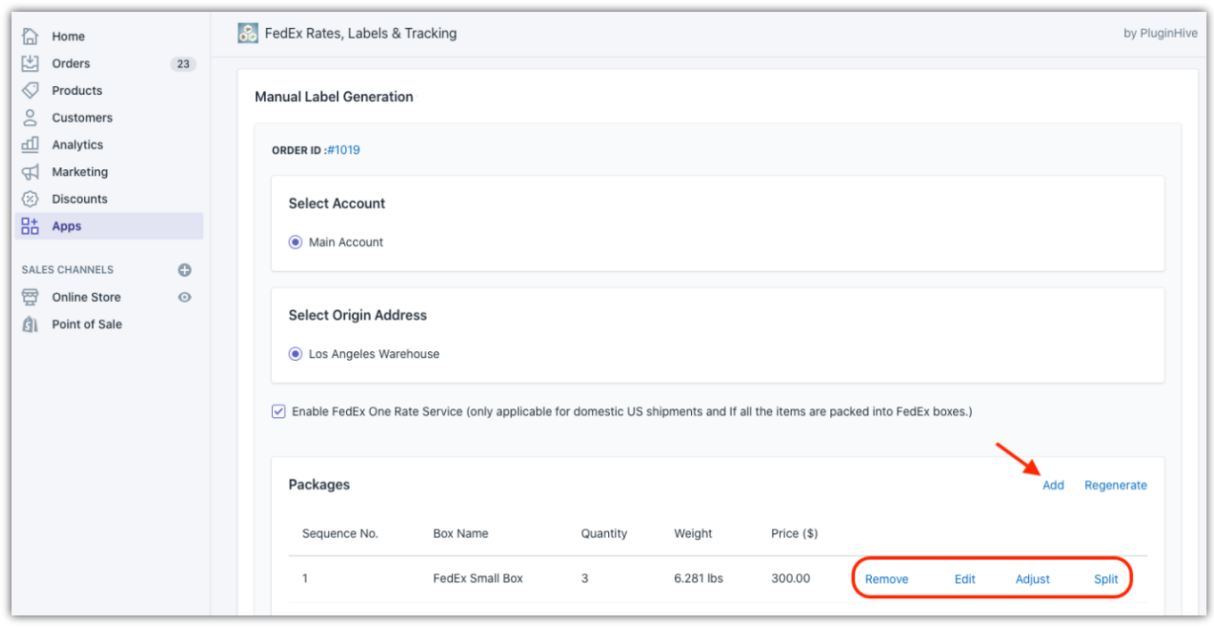

● **패키지 편집 (Edit package)**

이 옵션은 자동으로 생성된 패키지를 편집하는 데 사용합니다. "패키지 추가(Add)" 옵션과 마찬가지로 상자 유형과 상자에 추가할 제품의 수를 선택할 수 있습니다.

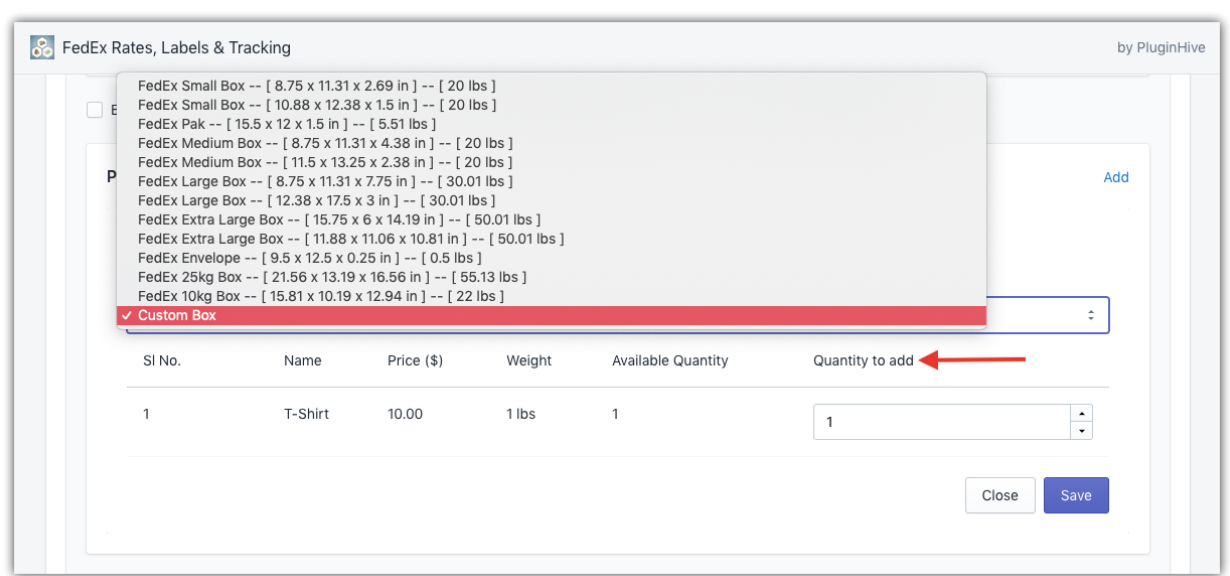

● **패키지 조정 (Adjust package)**

이 옵션을 사용하면 중량(Weight), 길이(Length), 너비(Width), 높이(Height)와 같은 패키지의 속성을 조정할 수 있습니다.

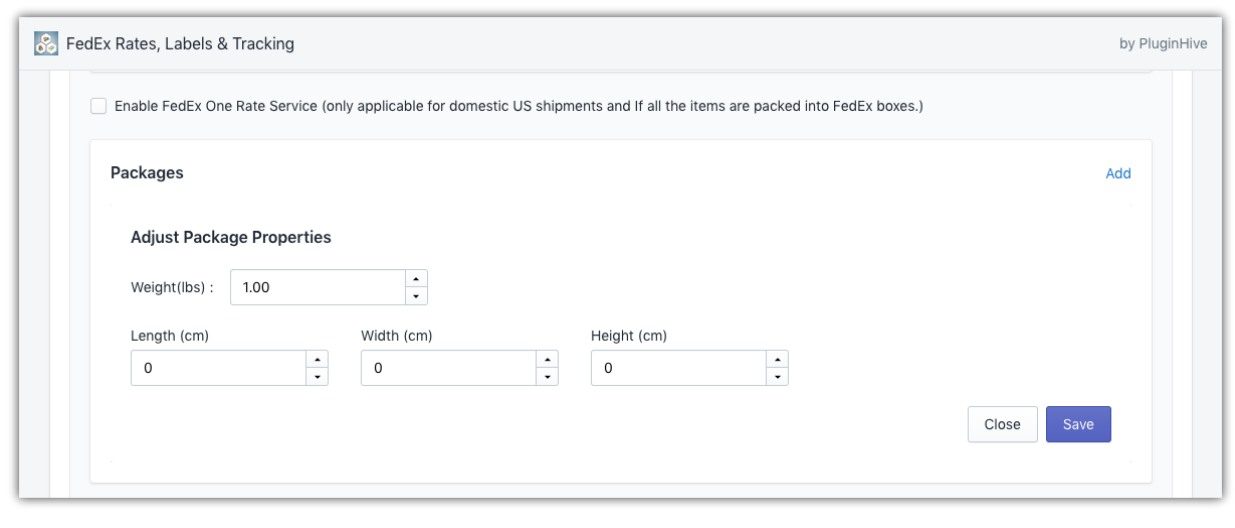

● **패키지 분할 (Split package)**

패키지 분할 옵션을 사용해 원하는 상자 수에 맞춰 패키지를 분할할 수 있으며, 상자 유형을 선택할 수도 있습니다. 이 옵션을 사용하려면 상자 당 하나의 제품만 포장해야 합니다.

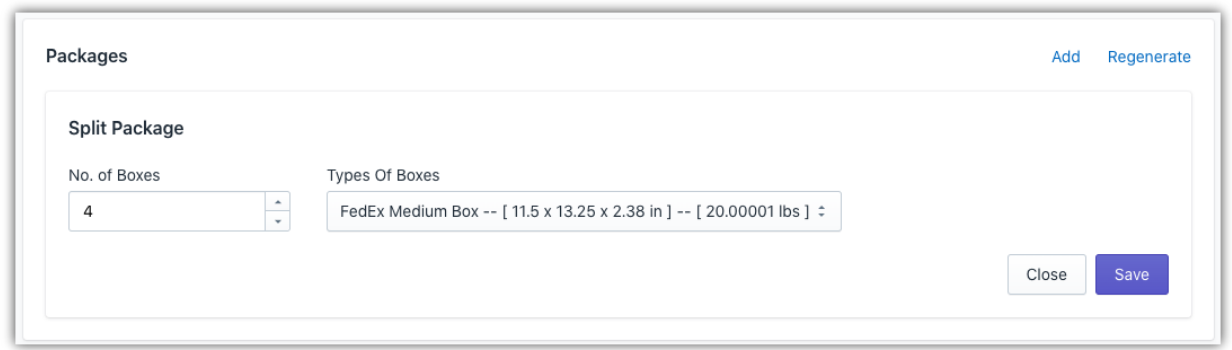

- **보험(Insurance) (적용 가능한 경우):** 패키지에 보험을 추가하려면 "Add Insurance To Packages"를 사용합니다.
- **반품 라벨(Return Labels):** 재배송(forward) 라벨과 함께 반송 라벨을 인쇄하려면 "Generate Return labels along with the forward labels"를 사용합니다.
- **서명(Signature):** 배송 시 서명 확인이 필요하다면 Signature Option 드롭다운 메뉴에서 Signature Required 를 선택합니다.
- **관세 지불인 및 판매 약관(Customs duties payer & terms of the sale):** 국제 운송의 경우 드롭다운 메뉴에서 Duties Payment Type 을 선택합니다.

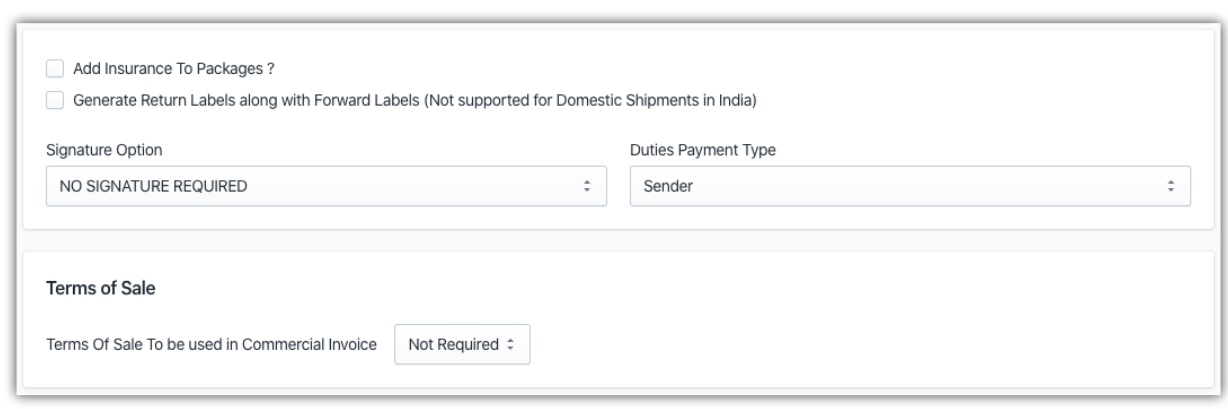

#### 원 주소 및 패키지를 기반으로 새로운 요금을 얻으려면 **Refresh** 를 클릭합니다. FedEx 서비스를 선택합니다.

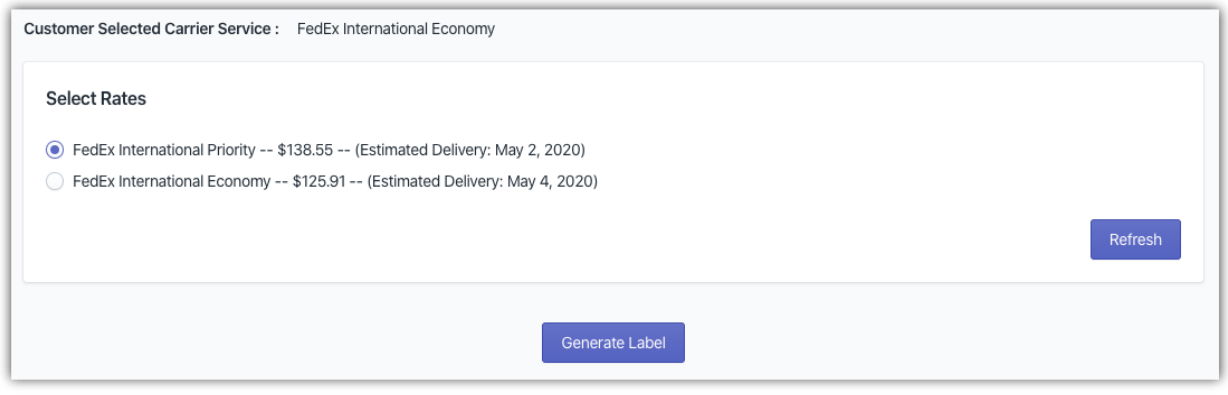

마지막으로 **Generate Label** 을 클릭하여 라벨 생성을 시작합니다. 선택한 주문의 **Order Summary** 페이지로 이동하여 FedEx 라벨을 다운로드 / 인쇄할 수 있습니다.

참고

FedEx 발송 라벨을 수동으로 생성하는 과정에 대한 자세한 내용은 "Shopify 의 [Ship, Rate &](https://www.pluginhive.com/knowledge-base/shopify-carrier-calculated-shipping-rates/)  [Track app for FedEx](https://www.pluginhive.com/knowledge-base/shopify-carrier-calculated-shipping-rates/) 를 사용한 발송 라벨 생성 방법"을 참조하세요.

## **3. FedEx 발송 라벨 취소하기**

참고

생성된 지 24 시간이 지난 발송 라벨은 앱 내에서 취소할 수 없습니다.

FedEx LTL Freight 발송 라벨(Freight Economy & Freight Priority) 은 앱 내에서 취소할 수 없습니다. 자세한 내용은 FedEx 고객번호 담당자에게 문의하세요. 이미 생성한 FedEx 발송 라벨을 취소하려면 다음 단계를 따르십시오.

- **FedEx Rates, Labels & Tracking App** 의 **Shipping** 탭으로 이동합니다. 여기에서 라벨이 생성된 주문 목록을 볼 수 있습니다.
- 아래 이미지와 같이 라벨 취소(Cancel Label) 기호를 클릭합니다.

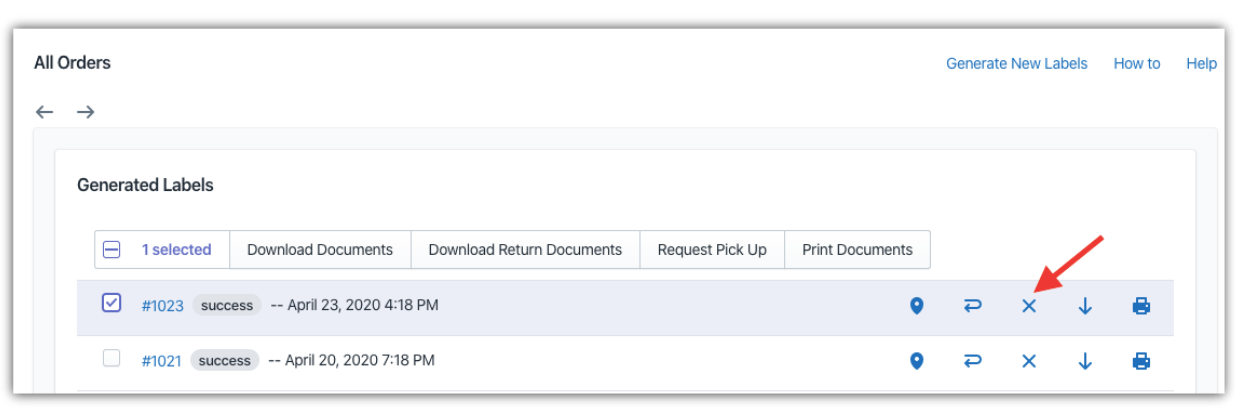

#### **FedEx 픽업 요청 및 배송 조회 관리하기**

FedEx 픽업을 요청하려면 앱 설정에서 Shipping 탭으로 이동하여 FedEx 픽업을 요청할 주문을 선택하세요. Request Pickup 을 클릭하여 FedEx 픽업 요청을 시작합니다.

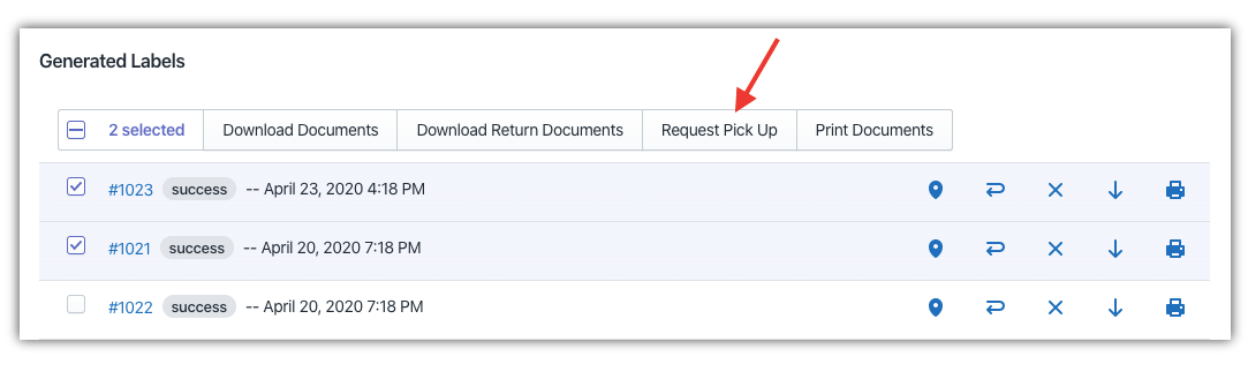

Pickup 페이지에는 아래와 같이 현재 픽업 상태와 픽업 위치, 날짜 및 시간이 표시됩니다.

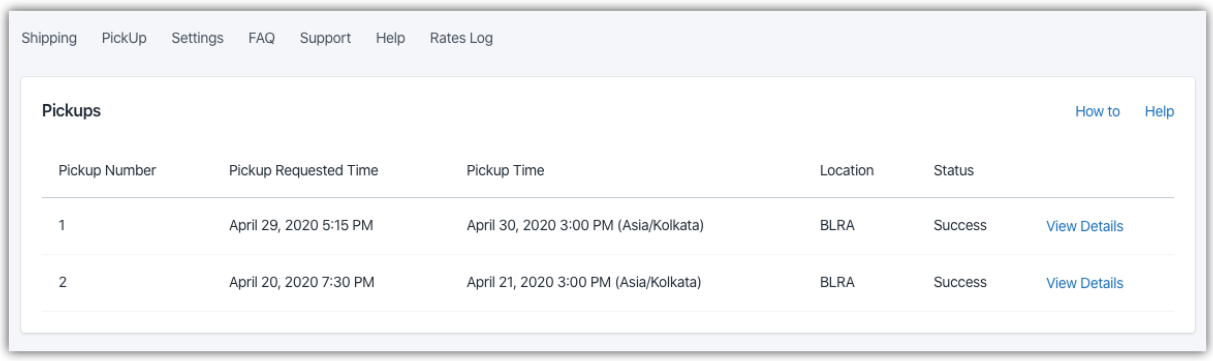

FedEx 직원이 패키지를 픽업하면 배송 조회를 시작할 수 있습니다.

배송 상태 세부 정보를 알고 싶으면 아래와 같이 배송조회(Tracking) 기호를 클릭합니다.

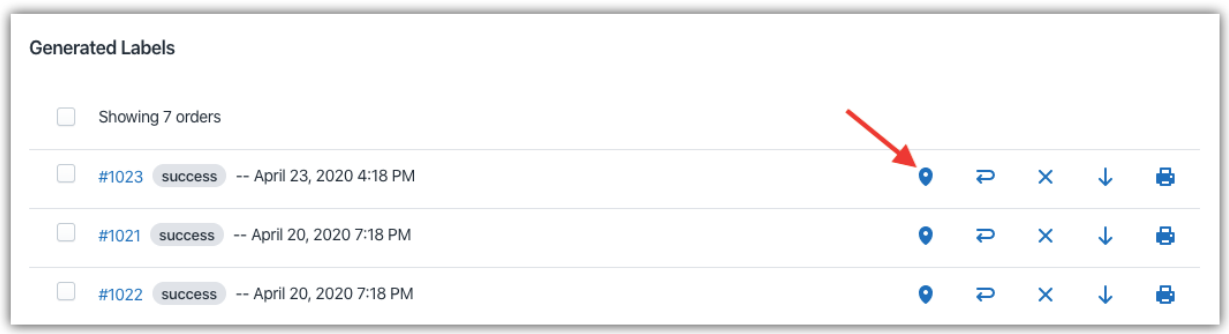

#### 참고

FedEx 픽업 및 배송 조회 과정을 전반적으로 이해하려면 "[Shopify FedEx](https://www.pluginhive.com/knowledge-base/shopify-carrier-calculated-shipping-rates/) 발송물의 배송조회 및 픽업 예약 [방법"](https://www.pluginhive.com/knowledge-base/shopify-carrier-calculated-shipping-rates/)을 참고하세요.

## **자주 묻는 질문**

**Q. 국제 발송에 필요한 모든 세관 문서를 인쇄할 수 있습니까?** 네, 이 앱을 사용하면 국제 발송에 관한 모든 세관 문서를 인쇄할 수 있습니다. 이러한 서류는 다음과 같습니다.

- FedEx 발송 라벨(shipping label)
- 상업 송장(Commercial Invoice)
- 세금 계산서(Tax Invoice)
- 포장 명세서(Packing Slip)

추가 문서가 필요하거나 위 문서를 인쇄하는 동안 문제가 발생하면 언제든 저희 팀에 문의해 주세요. [저희팀](Shopify%20FedEx%20발송물의%20배송조회%20및%20픽업%20예약%20방법)

참고 "상업 송장 [설정하기"](https://www.pluginhive.com/knowledge-base/shopify-carrier-calculated-shipping-rates/) 참조

## **Q. 고가의 상품을 판매하고 있습니다. 패키지가 분실, 손상, 지연 또는 잘못 배송되지 않도록 할 수 있을까요?**

예, 앱 내에서 FedEx Declared Value(FedEx 신고 금액)를 사용할 수 있습니다.

앱은 기본적으로 제품의 신고 금액을 소매 가격으로 설정합니다. 그러나 아래와 같이 Products 섹션에서 세관 신고 금액을 수정하거나 조절할 수 있습니다.

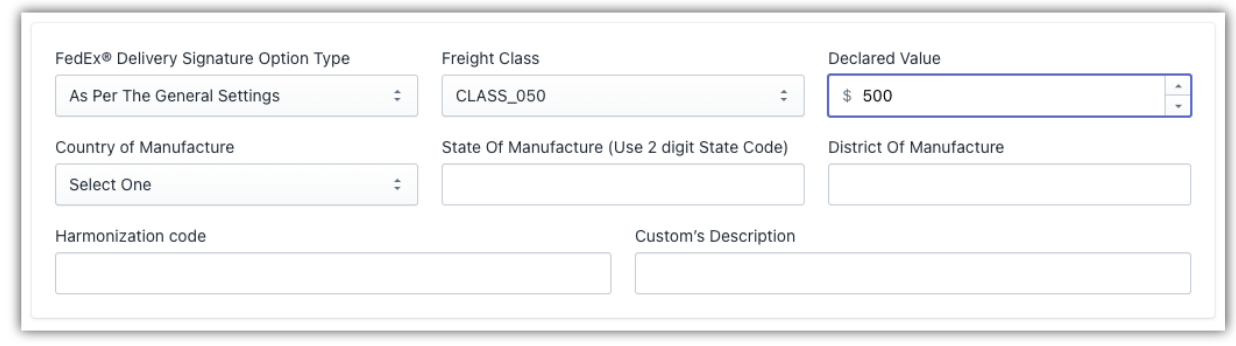

신고 금액(Declared Value)은 발송물이 분실, 손상, 지연 또는 오배송 되었을 경우 [FedEx](https://www.pluginhive.com/knowledge-base/shopify-carrier-calculated-shipping-rates/) 의 최대 책임 금액 범위를 의미합니다.

#### 참고

["발송물](https://www.pluginhive.com/knowledge-base/shopify-carrier-calculated-shipping-rates/) 신고 금액을 FedEx 로 보내는 방법"에 대해 자세히

## **Q. 앱을 사용하여 재배송(forward)발송 라벨과 함께 반송 라벨을 인쇄할 수 있을까요?**

예, 앱을 사용하면 재배송 및 반송 라벨을 모두 인쇄할 수 있습니다. 재배송용 발송 라벨을 인쇄할 때 수화 반송 라벨을 같이 인쇄하거나, 또는 고객의 요청에 따라 발송 라벨을 인쇄할 수도 있습니다.

아래와 같이 Auto Settings 에서 반송 발송물 설정을 설정해주세요.

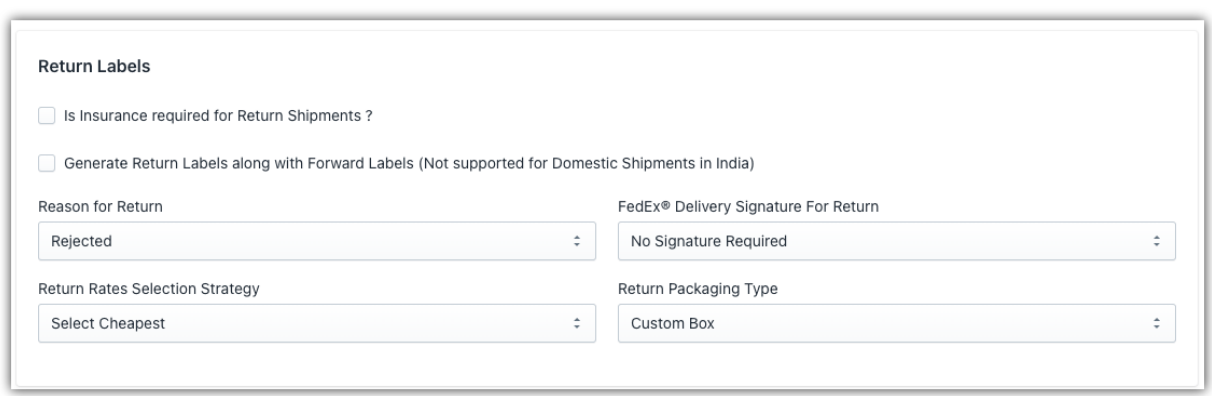

#### **참고**

"FedEx 반송 라벨을 [인쇄하는](https://www.pluginhive.com/knowledge-base/shopify-carrier-calculated-shipping-rates/) 방법"에 대해 자세히 읽어보기

#### **Q. 앱을 사용해 고객에게 배송 상태를 직접 알릴 수 있을까요?**

예, 앱 내의 FedEx 배송 알림 기능을 사용할 수 있습니다.

FedEx 알림 기능을 사용하면 FedEx 에서 발송물 상태를 업데이트하는 즉시 이메일을 통해 고객에게 자동으로 알림이 전송됩니다. 현재 이메일 알림은 영어와 프랑스어로 지원됩니다.

아래와 같이 앱의 Auto Setting 에서 FedEx Event Notifications 을 설정하여 고객에게 자동으로 이메일 알림을 보낼 수 있습니다.

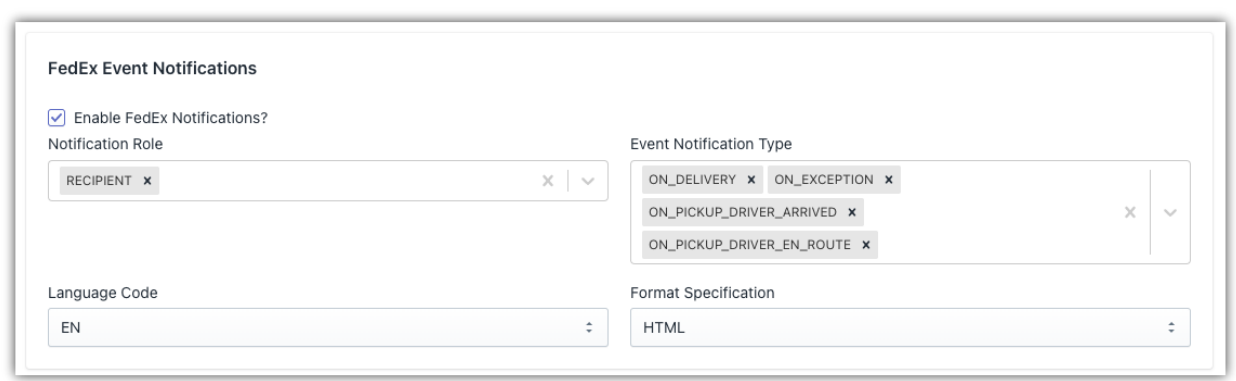

#### **참고**

"[FedEx Event Notifications](https://www.pluginhive.com/knowledge-base/shopify-carrier-calculated-shipping-rates/) 설정하는 방법"에 대해 자세히 읽어보기

**Q. 비즈니스 이메일 ID 를 이용해 고객에게 배송 조회 업데이트를 보낼 수 있을까요?**

예, 이 앱을 사용하면 비즈니스 이메일 ID 로 고객에게 이메일을 직접 보낼 수 있습니다.

앱의 **General** 설정에서 SMTP 세부 정보를 설정해야 합니다.

아래 화면을 참조하십시오.

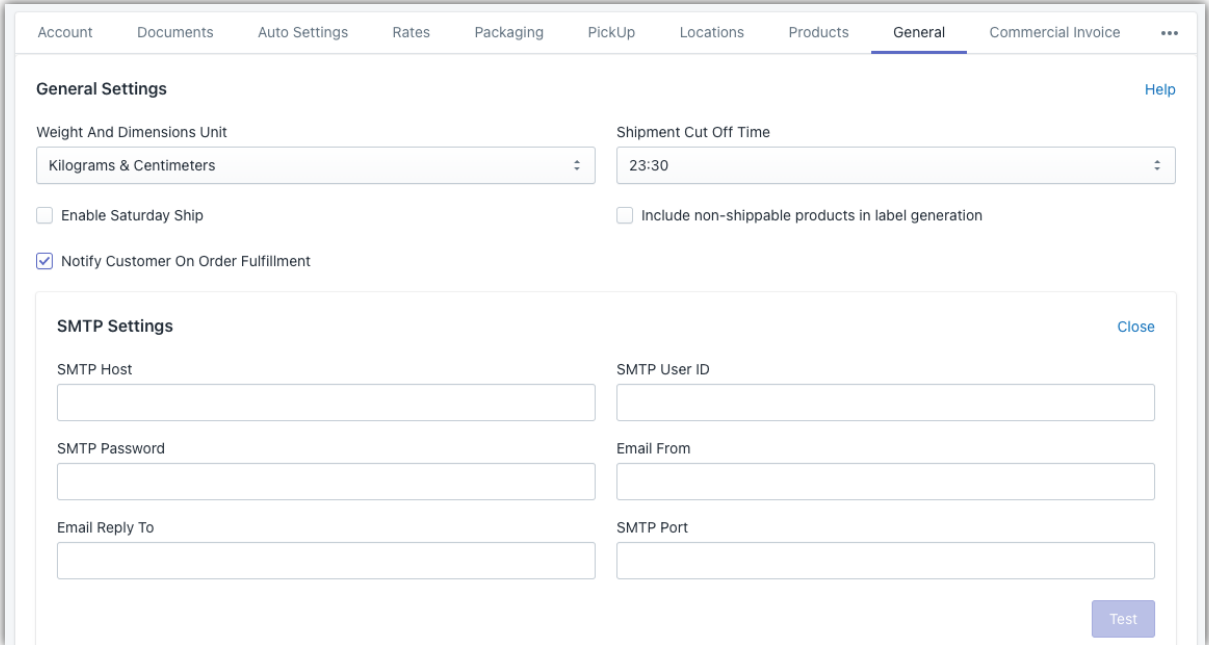

#### **참고**

"[SendGrid SMTP](https://www.pluginhive.com/knowledge-base/shopify-carrier-calculated-shipping-rates/) 자격 증명 설정 및 이메일 ID 로 이메일 보내기"에 대해 자세히 읽어보기

## **앱 작동 오류 해결 방법**

앱 설정과 관련하여 문제가 발생하거나 질문이 있으신 경우 저희의 [전문가](https://www.pluginhive.com/knowledge-base/shopify-carrier-calculated-shipping-rates/) 팀에 문의하세요.

#### **참고**

Shopify ship, Rates [and Track for FedEx](https://www.pluginhive.com/knowledge-base/shopify-carrier-calculated-shipping-rates/) 에 대한 문제 해결 가이드 읽기

본 가이드가 고객님의 발송 요구 사항에 맞춰 Shopify 의 Rates, Labels & Tracking for FedEx 앱을 설정하는 데 도움이 되었기를 바랍니다. 이제 결제시에 FedEx 요금을 표시하고 FedEx 발송 라벨을 인쇄하고, FedEx 배송 조회 프로세스를 자동화할 수 있습니다.